## $\Gamma$ *JABA* $7$

# Создание виртуальных машин и управление ими

Итак, у вас установлено программное обеспечение на хосте ESX или ESXi, запущен vCenter Server, работает сеть передачи данных, организована сеть хранения данных (SAN), отформатированы тома VMFS... Теперь приступим к виртуализации. Когда работа виртуальной инфраструктуры налажена, администраторы могут перейти к развертыванию виртуальных машин.

В этой главе рассматриваются следующие темы:

- создание виртуальной машины;
- инсталляция гостевой операционной системы;
- инсталляция VMware Tools;
- управление и изменение виртуальной машины:
- создание шаблонов и развертывание виртуальных машин.

## Создание виртуальной машины

В среде IT-специалистов виртиальной машиной принято называть Windows-или Linux-систему, которая функционирует на хосте ESX/ESXi. На самом деле это не совсем так. Виртуальная машина в действительности - это набор виртуального оборудования, собранного воедино для работы гостевой операционной системы. Аналогично тому, как физический компьютер все равно остается компьютером до установки операционной системы, так и виртуальная машина существует сама по себе до установки гостевой операционной системы. В обиходе виртуальными машинами довольно часто называют Windows- или Linux-системы. Если в этой книге встречается фраза "экземпляр гостевой операционной системы", имейте в виду, что это экземпляры Windows, Linux или Solaris, установленные на виртуальную машину.

Итак, какое же аппаратное обеспечение входит в состав виртуальной машины? По умолчанию VMware ESX/ESXi выделяет следующие аппаратные ресурсы для виртуальной машины:

- Phoenix BIOS;
- материнская плата Intel;
- $\bullet$  Intel PCI IDE-контроллер;
- привод компакт-диска IDE;
- SCSI-контроллер BusLogic или LSI Logic Parallel;
- процессор AMD или Intel (в зависимости от физической аппаратной части);
- PCnet-адаптер Intel e1000 или AMD;
- стандартный видеоадаптер VGA.

Эти аппаратные ресурсы скомпонованы таким образом, чтобы обеспечить поддержку широкого круга гостевых операционных систем. Кроме того, для виртуальных машин обеспечивается поллержка коммерческих лрайверов лругих произволителей. хотя для гостевых операционных систем могут также использоваться драйверы VMware. Эти драйверы не так сложны по сравнению с коммерческими драйверами других производителей и оптимизированы для виртуализации. Например, драйверы для VMware SVGA II проще драйверов для видеоадаптера nVidia GeForce. На рис. 7.1 показано окно Device Manager (Менеджер устройств) операционной системы Windows Server 2003 с перечнем аппаратных устройств виртуальной машины. Примечательно, что большинство драйверов устройств других производителей может быть заменено специально оптимизированными виртуальными устройствами VMware.

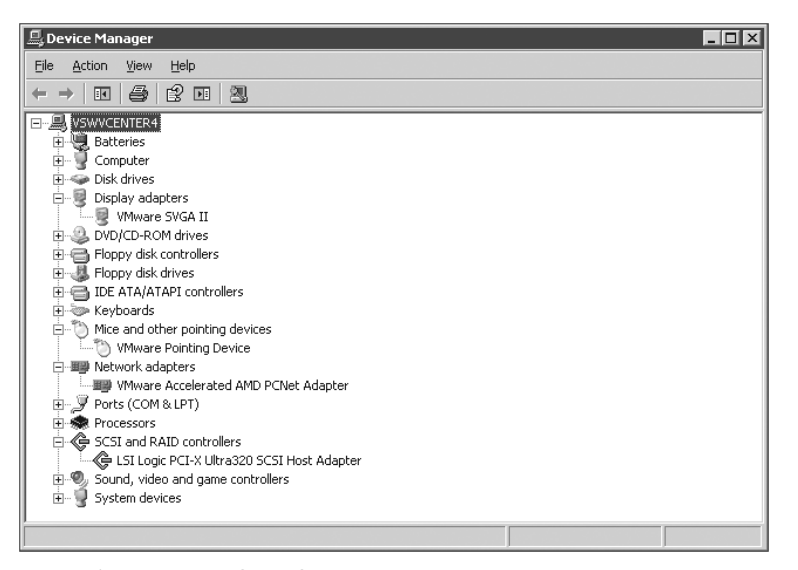

**Рис. 7.1.** VMware ESX/ESXi предоставляет оптимизированные виртуальные устройства и драйверы для гостевых операционных систем

Виртуальная машина может состоять из следующих виртуальных устройств  $(pnc. 7.2)$ :

- процессоры: один, два, четыре или восемь процессоров с использованием **VMware Virtual SMP;**
- память: максимум 255 Гбайт оперативной памяти;
- SCSI-адаптер: максимум четыре SCSI-адаптера и 15 устройств на адаптер. Итого - максимум 60 SCSI-устройств на виртуальную машину. Загрузка может выполняться только с одного из первых восьми устройств;
- сетевой адаптер: максимум 10 сетевых адаптеров;
- параллельный порт: максимум три параллельных порта;
- последовательный порт: максимум четыре последовательных порта;
- CD/DVD: максимум четыре CD/DVD привода (до четырех IDE-устройств на виртуальную машину при любой комбинации CD/DVD- или IDE-дисков);
- флоппи-диски: максимум два флоппи-диска на один физический контроллер;
- клавиатура, видеокарта и мышь.

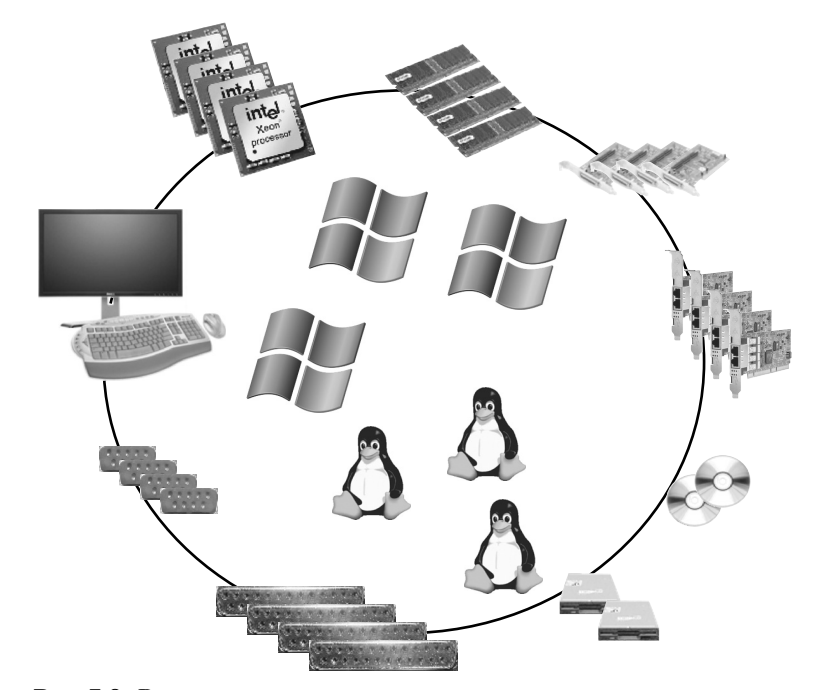

Рис. 7.2. Виртуальная машина состоит из виртуальных процессоров, SCSI-адаптеров, сетевых адаптеров, CD/DVD-приводов, памяти и т.п.

Жесткие диски не включены в предыдущий список, потому что в виртуальных машинах они обычно добавляются в виде SCSI-устройств. К виртуальной машине можно подключить до четырех SCSI-адаптеров (15 устройств на адаптер, итого – до 60 SCSI-устройств). Как отмечалось ранее, для одной виртуальной машины ограничение на жесткие диски IDE составляет четыре устройства.

#### Ограничения объема для виртуальных жестких дисков

Максимальный размер любого виртуального жесткого диска для виртуальной машины может составлять 2 Тбайт, точнее - 2 Тбайт минус 512 байт. Это огромный размер для одной виртуальной машины!

Чтобы лучше понять концепцию виртуальных машин, нужно посмотреть на виртуальную машину не только с точки зрения гостевой операционной системы, как это было сделано только что. Следует обратить внимание на виртуальную машину с позиции хоста ESX/ESXi.

Виртуальная машина в плоскости хоста ESX/ESXi - это просто несколько типов файлов, которые хранятся на соответствующем устройстве. Обычно виртуальная машина состоит из двух файлов - файла настроек (или конфигурационного файла)

и файла виртуального жесткого диска. В дальнейшем файл настроек будет называться VMX-файлом. Этот файл определяет структуру виртуальной машины - ее аппаратную часть. Конфигурационный VMX-файл содержит следующую информацию: количество процессоров, объем оперативной памяти, число сетевых адаптеров, присвоенные МАС-адреса, сети (к которым подключены адаптеры), а также количество, названия и местоположения всех виртуальных жестких дисков.

Файл виртуального жесткого диска имеет расширение .vmdk. VMDK-файл содержит данные виртуальной машины. Каждый VMDK-файл представляет собой жесткий диск. Первый VMDK-файл виртуальной машины Windows обычно хранит данные диска С:. Для Linux-систем этот файл содержит данные корневого раздела, раздела /boot и еще некоторых. Могут быть добавлены дополнительные VMDKфайлы, обозначающие другие жесткие диски виртуальной машины, помимо диска С:.

В состав виртуальной машины входят и другие файлы, которые мы обязательно рассмотрим позднее. Но сначала создадим виртуальную машину с помощью vSphere Client. Выполните следующие действия для создания виртуальной машины.

- 1. Если программа vSphere Client еще не выполняется, запустите ее и подключитесь к экземпляру vCenter Server или какому-либо отдельному хосту ESX/ESXi.
- 2. В области списка виртуальных ресурсов щелкните правой кнопкой мыши на названии кластера или отдельного хоста ESX/ESXi. В появившемся контекстном меню выберите опцию New Virtual Machine (Создать виртуальную машину), как показано на рис. 7.3. Для запуска мастера можете также воспользоваться меню File (Файл) или нажать комбинацию клавиш  $\text{Ctrl+N}$ .

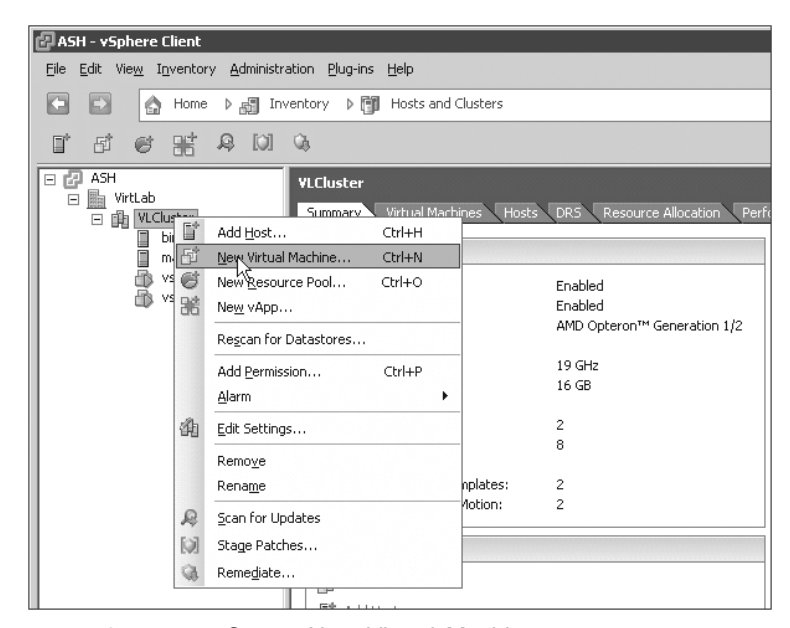

Рис. 7.3. Мастер Create New Virtual Machine можно запустить из контекстного меню кластера ESX/ESXi или контекстного меню отдельного хоста ESX/ESXi

3. Когда откроется окно мастера Create New Virtual Machine (Создание новой виртуальной машины), установите переключатель Custom (Выборочная), как показано на рис. 7.4, и щелкните на кнопке Next (Далее). Данная опция открывает гораздо больше возможностей задания настроек виртуальной машины (например, версия виртуальной машины, объем оперативной памяти, количество виртуальных процессоров, тип SCSI-контроллера и др.), чем опция Typical (Типовая).

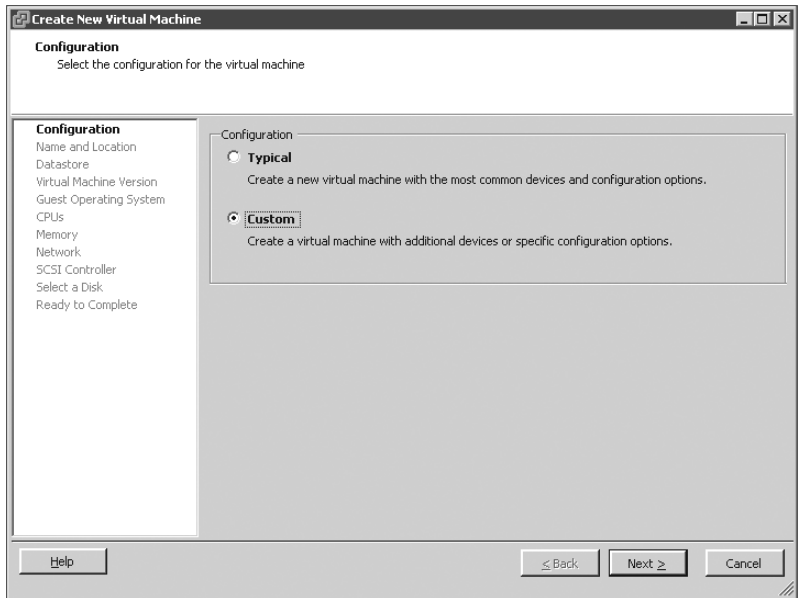

Рис. 7.4. Опция Custom предоставляет широкие возможности настройки новой виртуальной машины

- 4. Введите имя виртуальной машины, задайте местоположение списка виртуальных ресурсов и щелкните на кнопке Next (Далее), как показано на рис. 7.5.
- 5. Выберите логическое хранилище, в котором будут храниться файлы виртуальной машины (рис. 7.6), и щелкните на кнопке Next (Далее).

#### Логический список виртуальных ресурсов и его физическое размещение

Создавая виртуальную машину, пользователи определяют местоположение логического списка виртуальных ресурсов (см. рис. 7.5). Размещение списка ресурсов не имеет отношения к серверу, на котором работает виртуальная машина, или логическому хранилищу, где она будет храниться. Логический список виртуальных ресурсов отображается в программе vSphere Client, когда администратор выбирает вариант отображения Inventory=>VMs and Templates (Список виртуальных ресурсов⇒Виртуальные машины и шаблоны).

**406** ГЛАВА 7

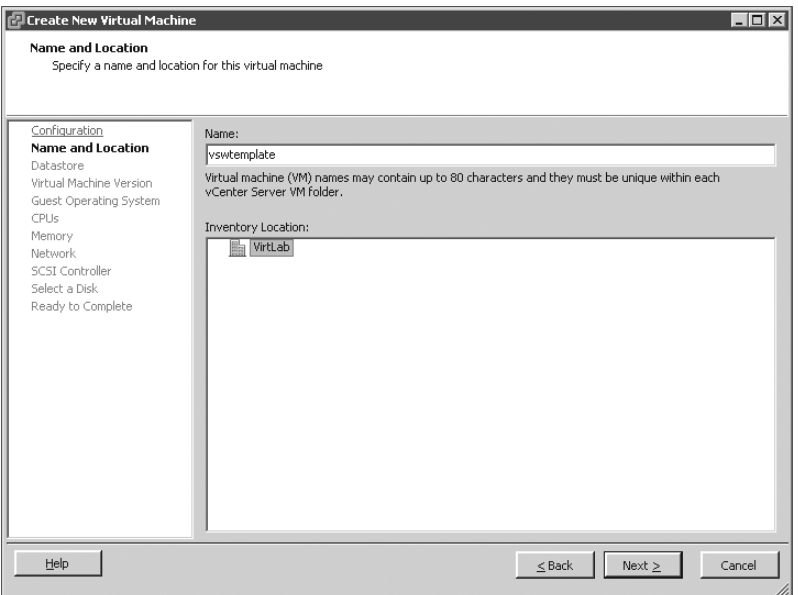

**Рис. 7.5.** Имя виртуальной машины также используется в названии папки, в которой хранятся файлы виртуальной машины в выбранном логическом хранилище, и в префиксе всех файлов виртуальной машины (например, в VMX- и VMDK-файлах)

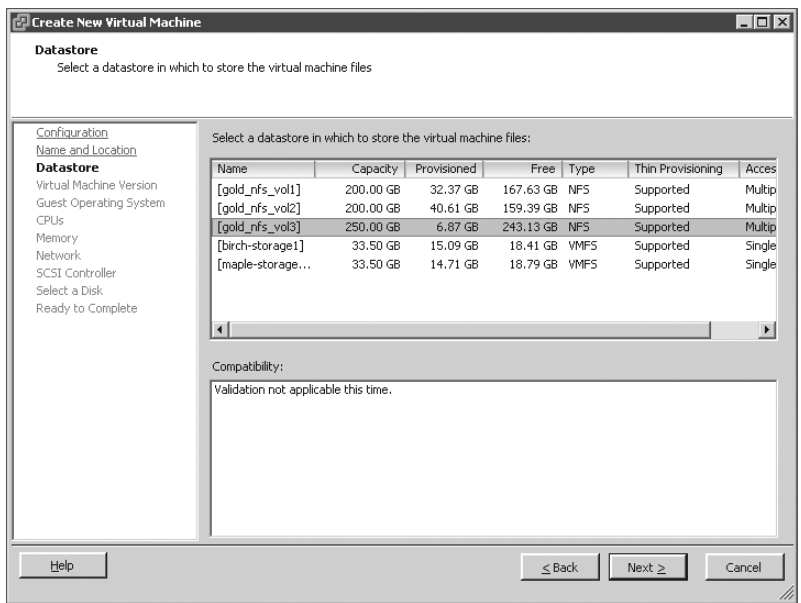

**Рис. 7.6.** Виртуальные машины можно хранить в любом доступном для хоста ESX/ESXi логическом хранилище, если в нем имеется необходимый виртуальной машине объем дискового пространства

6. Выберите версию виртуальной машины (рис. 7.7). Если виртуальные машины планируется запускать на хостах ESX/ESXi 3.0 или более поздних версий, установите переключатель Virtual Machine Version: 4. В противном случае выберите версию 7. Щелкните на кнопке Next (Далее).

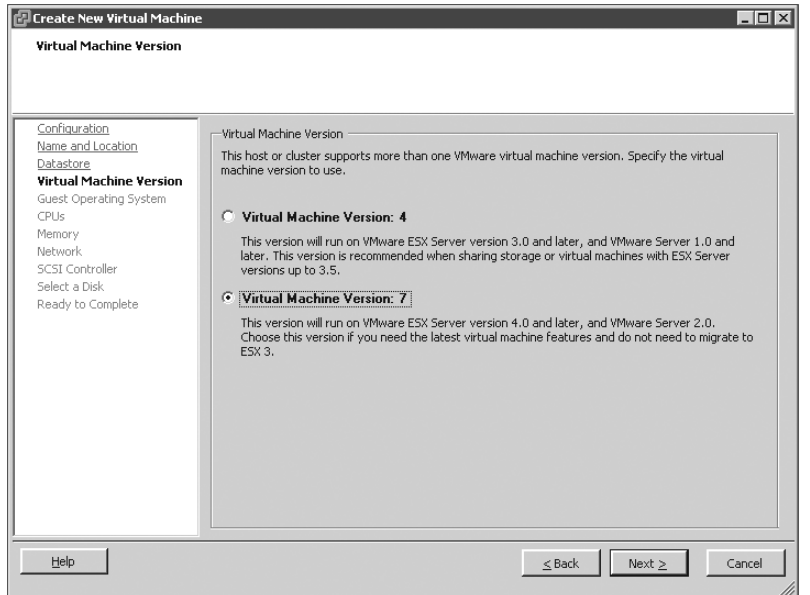

Рис. 7.7. Установите переключатель Virtual Machine Version: 7. если виртуальная машина или хранилище не использует предыдущих версий ESX/ESXi

## Работа виртуальных машин в предыдущих версиях ESX/ESXi

В отличие от предыдущих версий ESX, виртуальные машины, созданные в более ранних версиях ESX/ESXi, успешно функционируют в версии 4, не требуя обновления. Возможно, кто-то из читателей помнит, что обновление ESX 2x до ESX 3x, к примеру, требовало использования процесса обновления "DMotion" или приводило к значительному простою виртуальных машин.

Это вовсе не означает, что при обновлении хостов версии ESX 3. $x$  не будет простоя виртуальных машин. Просто время ожидания не обязательно возникнет именно в процессе обновления хостов. Задачи, инициирующие остановку в работе виртуальной машины (обновление VMware Tools или версии аппаратного обеспечения с 4 до 7), могут быть выполнены позднее в соответствии с расписанием, которое установит администратор.

- 7. В зависимости от вашей гостевой операционной системы установите подходяший переключатель. Выберите из списка версию операционной системы и щелкните на кнопке Next (Далее), как показано на рис. 7.8.
- 8. Выберите количество виртуальных процессоров для виртуальной машины (рис. 7.9) и щелкните на кнопке Next (Далее).

#### **408** ГЛАВА 7

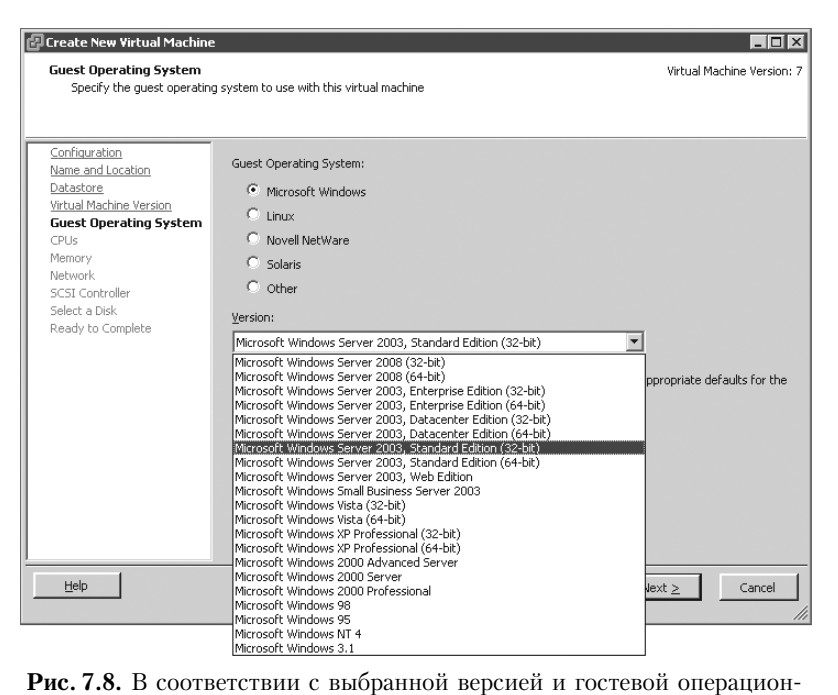

ной системой vSphere Client выдает рекомендации касательно объема оперативной памяти, сетевых адаптеров и SCSI-контроллеров

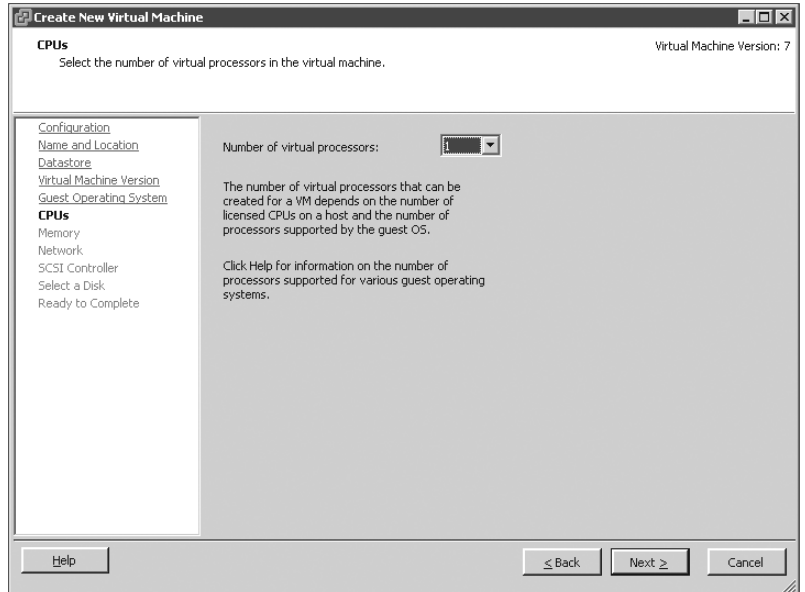

**Рис. 7.9.** Задайте один, два или четыре виртуальных процессора для виртуальной машины

9. Выполните настройку оперативной памяти с помощью кнопок с треугольными стрелками или введите нужное значение в поле Memory Size (Объем памяти), как показано на рис. 7.10, после чего щелкните на кнопке Next (Далее). vSphere Client отображает минимальный и рекомендуемый объем оперативной памяти на основании ранее заданной версии гостевой операционной системы.

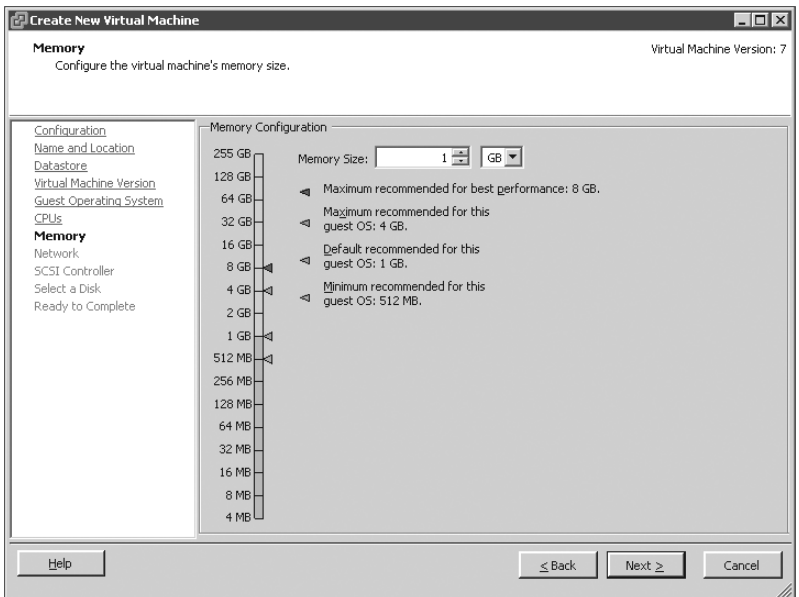

Рис. 7.10. Гостевая операционная система создаваемой виртуальной машины сможет использовать не более того объема оперативной памяти, который указан на странице Memory мастера Create New Virtual Machine

Объем оперативной памяти, указанный на этой странице, отображается в окне свойств гостевой операционной системы. Больший объем операционная система использовать не сможет. Заданные на этой странице настройки не гарантируют выделения соответствующего объема физической памяти. В предыдущей главе отмечалось, что в качестве памяти виртуальной машины может использоваться физическая оперативная память, файл подкачки VMkernel или их комбинация.

- 10. Задайте количество и тип сетевых адаптеров, а также сеть, к которой каждый из них будет подключен (рис. 7.11).
- 11. Установите переключатель, соответствующий SCSI-адаптеру, подходящему для операционной системы, которая была выбрана на странице Guest Operating System (Гостевая операционная система) мастера Create New Virtual Machine. Правильный драйвер должен быть выбран по умолчанию в соответствии с заданной ранее операционной системой. Например, если в качестве гостевой операционной системы задана Windows Server 2003, параллельный контроллер LSI Logic будет выбран автоматически; если же задана гостевая операционная

система Windows Server 2008, то автоматически выбирается SCSI-контроллер LSI Logic SAS.

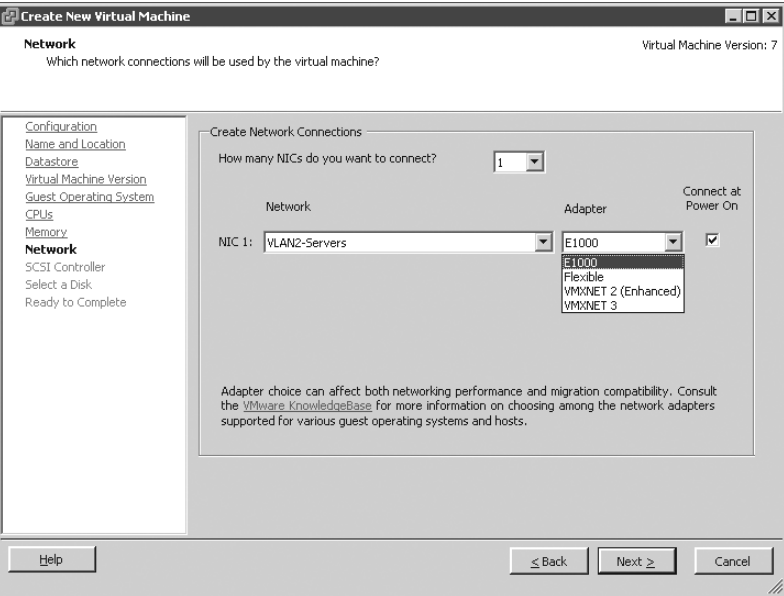

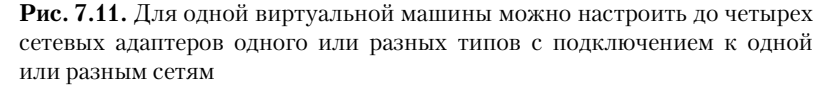

#### SCSI-контроллеры виртуальной машины

B Windows 2000 имеется встроенная поддержка параллельного SCSI-контроллера BusLogic, тогда как в Windows Server 2003 и в более поздних версиях операционных систем встроена поддержка параллельного SCSI-контроллера LSI Logic. Кроме того, Windows Server 2008 поддерживает SCSI-контроллер LSI Logic SAS. В Windows XP не поддерживается ни один из вышеперечисленных контроллеров - в процессе установки требуется диск с драйвером. Выбор неверного контроллера приведет к появлению ошибки при установке операционной системы, которая будет гласить о том, что жесткие диски не найдены. Если во время операции P2V (physical to virtual - преобразование физической машины в виртуальную) выбрать неверный контроллер, в гостевой операционной системе Windows появится "синий экран смерти", и Windows-система не сможет загрузиться после преобразования.

- 12. Установите переключатель, чтобы выбрать виртуальный диск (рис. 7.12). В этом окне доступны три опции:
	- опция Create A New Virtual Disk (Создать новый виртуальный диск) позволяет создать VMDK-файл, в котором будут храниться файлы и данные гостевой операционной системы;
	- опция Use An Existing Virtual Disk (Использовать существующий виртуальный диск) позволяет создать виртуальную машину на основе существующего виртуального диска с гостевой операционной системой, который хранится в доступном логическом хранилище;

• опция Raw Device Mappings (Прямой доступ к дискам) позволяет виртуальной машине получить прямой доступ к логическому диску LUN сети хранения данных SAN. Более подробно этот вопрос будет обсуждаться далее.

Выберите переключатель Create A New Virtual Disk (Создать новый виртуальный диск) и щелкните на кнопке Next (Далее).

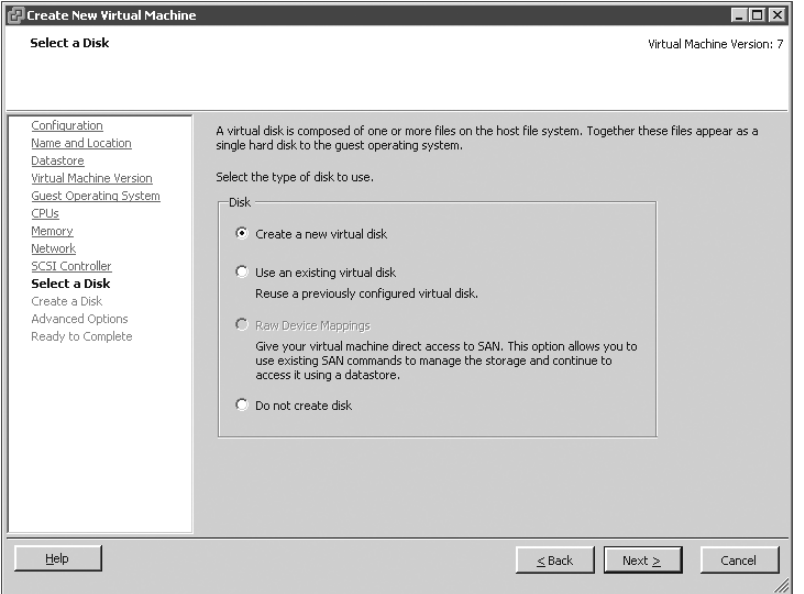

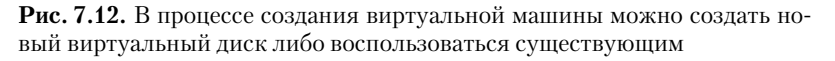

#### Добавление существующих дисков

Существующий виртуальный диск не должен содержать экземпляр гостевой операционной системы; он может хранить данные для дополнительного диска виртуальной машины. Возможность добавления готовых дисков с данными делает виртуальные жесткие диски весьма мобильными. Таким образом, пользователи могут перемещать их с одной виртуальной машины на другую без каких-либо негативных последствий.

- 13. После выбора переключателя Create A New Virtual Disk (Создать новый виртуальный диск) на экране появится окно, показанное на рис. 7.13. Сначала задайте требуемый размер виртуального диска для виртуальной машины. Максимальный размер определяется форматом логического хранилища, в котором предполагается хранить виртуальный диск. Затем установите требуемые флажки в разделе Disk Provisioning (Резервирование дисков).
	- Чтобы обеспечить экономное резервирование дисков (технология Thin Provisioning), установите флажок Allocate And Commit Space On Demand (Thin Provisioning) (Выделение дискового пространства по требованию (Экономное резервирование дисков)).

• Для активизации функций кластеризации установите флажок Support Clustering Features Such As Fault Tolerance (Поддержка функций кластеризации, например отказоустойчивости).

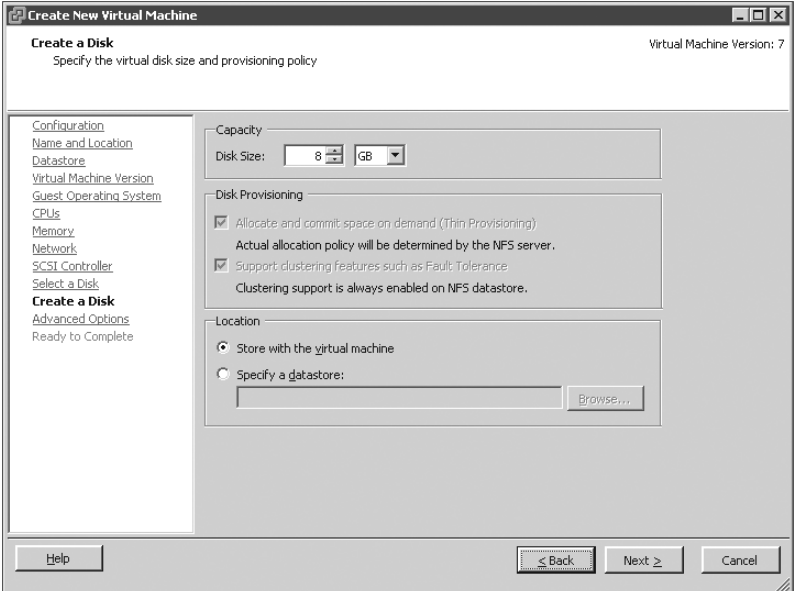

Рис. 7.13. Поддержка экономного резервирования виртуальных дисков и функций кластеризации, например обеспечение отказоустойчивости

В разделе Location (Размещение) представлено два переключателя для создания нового виртуального диска.

- Переключатель Store With The Virtual Machine (Сохранить с виртуальной машиной) позволяет разместить файл виртуального диска в той же папке, где находится и конфигурационный файл, с остальными файлами виртуальной машины. Этот вариант используется наиболее часто, поскольку упрощает управление файлами виртуальной машины.
- Переключатель Specify A Datastore (Указать хранилище) позволяет хранить файл виртуального лиска машины отлельно от ее остальных файлов. Этот вариант обычно используется в тех случаях, когда нужно добавить новый виртуальный жесткий диск к виртуальной машине или когда возникает необходимость отделить виртуальный диск с операционной системой от виртуального диска с данными.
- 14. На странице Advanced Options (Дополнительные параметры) можно задать SCSI-узел или IDE-контроллер, к которому подключен виртуальный диск. Кроме того, здесь можно настроить автономный режим виртуального диска (флажок **Independent** раздела **Mode**), как показано на рис. 7.14. В окне мастера указывается, что настройки на этой странице лучше не менять, а просто подтвердить их, щелкнув на кнопке Next (Далее).

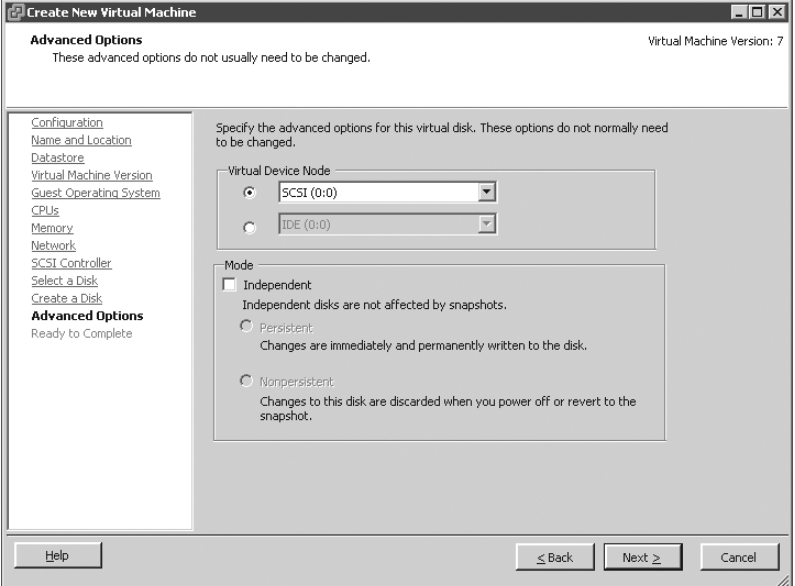

Рис. 7.14. Расширенные настройки виртуального диска позволяют выбрать SCSI-адаптер или IDE-контроллер, а также настройки автономного режима диска

- В раскрывающемся списке Virtual Device Node (Узел виртуального устройства) можно выбрать один из пятнадцати SCSI-узлов, которые доступны для каждого из четырех SCSI-адаптеров, поддерживаемых виртуальной машиной. Если используется IDE-контроллер, нужно установить второй переключатель, где из раскрывающегося списка выбрать один из четырех доступных IDE-узлов.
- Если в разделе Mode (Режим) сброшен флажок Independent (Автономный), значит, для виртуального диска режим работы остается заданным по умолчанию, т.е. сохраняется возможность создавать снимки виртуальной машины. Установка флажка Independent (Автономный) позволяет настроить виртуальный диск на работу в режиме постоянного запоминающего устройства, когда изменения немедленно сохраняются на диске (переключатель Persistent). Если установлен переключатель Nonpersistent (Временный), все изменения лиска отклоняются после выключения виртуальной машины.

#### Жесткие диски SCSI и IDE для виртуальных машин

Если первый жесткий диск, подключенный к виртуальной машине в процессе ее создания, был IDE-диском, то дополнительные жесткие диски также могут быть сконфигурированы как IDE (до четырех IDE-устройств на виртуальную машину). Если же первый жесткий диск, подключенный к виртуальной машине в процессе ее создания, сконфигурирован как SCSI, то последующие диски могут быть только SCSI.

15. Проверьте правильность всех заданных настроек для виртуальной машины и щелкните на кнопке Finish (Готово), как показано на рис. 7.15.

#### **ГЛАВА 7**

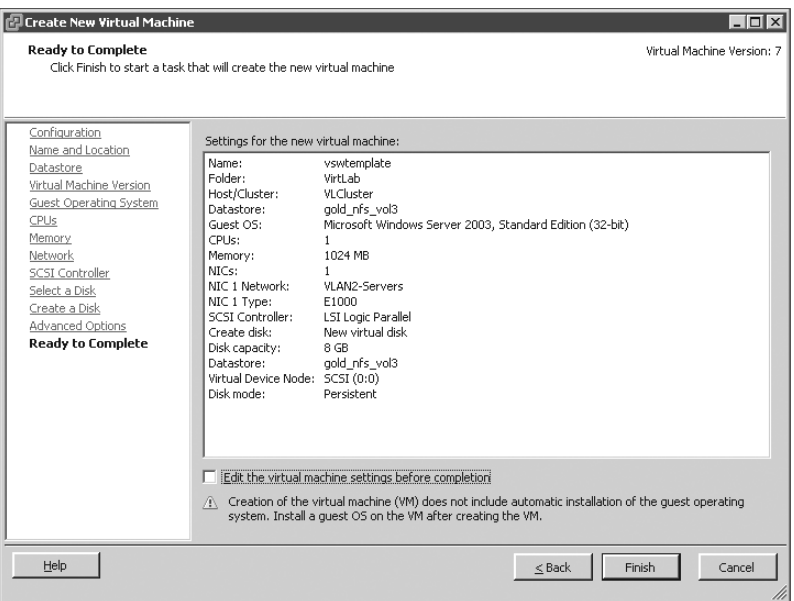

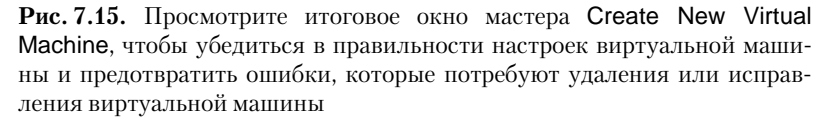

В процессе создания виртуальной машины доступно достаточно много параметров, однако новичков и опытных специалистов чаще всего интересуют всего два вопроса.

- Каковы правила именования виртуальных машин?
- Какой объем нужно выделить для виртуального диска?

На первый взгляд, присвоение имени виртуальной машине кажется примитивной операцией, но на самом деле следует придерживаться определенной стратегии именования. Лучше всего называть виртуальные машины в соответствии с хостом, на который установлена гостевая операционная система. Если, например, хост гостевой операционной системы называется Server1, имя виртуальной машины также будет Server1. Ecли в имени виртуальной машины присутствуют символы пробела, что в принципе разрешено, то усложняется управление виртуальной машиной из командной строки, потому что пробелы придется заключать в кавычки. Кроме того, может возникнуть несоответствие между именем виртуальной машины и названием хоста гостевой операционной системы из-за того, что имена хостов в DNS не содержат пробелов. В конечном счете это означает, что нужно постараться избежать добавления пробелов и специальных символов (которые запрещается использовать в DNS) в имена виртуальных машин, чтобы обеспечить идентичность имен внутри и вне виртуальной машины.

Имя виртуальной машины также присваивается папке VMFS-тома, в которой размещаются файлы виртуальной машины. На уровне файлов именем виртуальной машины будут названы ее конфигурационный VMX-файл и VMDK-файл виртуального жесткого диска. В подтверждение этому на рис. 7.16 показано окно с содержимым папки виртуальной машины.

| 同<br>同<br>ſA.<br>喦 | $\binom{n}{k}$<br>≅ |                             |                              |                             |                                                       |         |
|--------------------|---------------------|-----------------------------|------------------------------|-----------------------------|-------------------------------------------------------|---------|
| Folders<br>Search  |                     | [gold nfs vol3] vswycenter4 |                              |                             |                                                       |         |
| вŐ                 | Name                |                             | Size                         | Type                        | Path                                                  | Modifie |
| vswvcenter4)       | 喦                   | vswycenher4.vmx             |                              | 2.97 KB Virtual Machine     | [gold_nfs_vol3] vswvcenter4                           | 2/7/20  |
| vswgeneric         |                     | vswyrenher4.vmd             | 0.26 KB File                 |                             | [gold_nfs_vol3] vswvcenter4                           | 2/7/20  |
| vswbase2k8         |                     | vswycenter4.vmsd            | 0.48 KB File                 |                             | [gold_nfs_vol3] vswvcenter4                           | 2/6/20  |
| .snapshot          | த்த                 | vswyrenter4.vmdk            | 3.106.608.00 KB Virtual Disk |                             | [gold_nfs_vol3] vswvcenter4                           | 2/6/20  |
|                    |                     | vmware.log                  |                              | 69.30 KB Virtual Machine    | [gold nfs vol3] vswvcenter4                           | 2/7/20  |
|                    |                     | vmware-1.log                |                              | 175.78 KB Virtual Machine   | [gold_nfs_vol3] vswvcenter4                           | 1/31/2  |
|                    |                     | vmware-3.log                |                              | 2,480.96 KB Virtual Machine | [gold nfs vol3] vswvcenter4                           | 2/6/20  |
|                    |                     | vswycenter4-bd250361.vswp   | 524,288.00 KB File           |                             | [gold nfs vol3] vswvcenter4                           | 2/6/20  |
|                    |                     | vswycenter4.nyram           |                              | 8.48 KB Non-volatile me     | [gold_nfs_vol3] vswvcenter4                           | 2/6/20  |
|                    |                     | vswycenter4-bd250361.hlog   | 0.04 KB File                 |                             | [gold nfs vol3] vswvcenter4                           | 2/6/20  |
|                    |                     | vmware-2.log                |                              | 51.98 KB Virtual Machine    | [gold nfs vol3] vswvcenter4                           | 2/5/20  |
|                    |                     | vmware-4.log                |                              | 54.65 KB Virtual Machine    | [gold_nfs_vol3] vswvcenter4                           | 2/6/20  |
|                    |                     | vmware-5.log                |                              |                             | 52.74 KB Virtual Machine  [gold nfs vol3] vswvcenter4 | 2/6/20  |
|                    |                     |                             |                              |                             |                                                       |         |
|                    |                     |                             |                              |                             |                                                       |         |
|                    | $\blacksquare$      |                             |                              |                             |                                                       |         |

Рис. 7.16. Имя виртуальной машины используется в нескольких местах

Ответ на вопрос об объеме виртуального лиска лать немного сложнее. Существует множество методов, которые помогают осуществлять управление, расширять виртуальные машины и делать их резервные копии. Первое, и самое важное, правило создавать несколько дисков для виртуальной машины. Используя несколько файлов виртуальных дисков, можно отделить данные операционной системы от пользовательских, что, в свою очередь, упрощает добавление новых виртуальных дисков с данными и резервное копирование пользовательских данных. Так, например, 25-30 Гбайт системного диска более чем достаточно для установки и дальнейшего расширения операционной системы. Размер дисков с данными для разных виртуальных машин булет отличаться в зависимости от лоступных ресурсов и возможностей физического хранилища, установленных приложений и количества пользователей. Однако благодаря тому, что дополнительные виртуальные диски не содержат данных операционной системы, при необходимости они проще масштабируются.

Имейте в виду, что дополнительные виртуальные диски используют ту же схему именования, что и системный виртуальный диск. Если, например, первый файл виртуального диска с операционной системой виртуальной машины Server1 называется Server1. vmdk, то новый файл дополнительного виртуального диска будет называться Server1 1. vmdk. Каждый последующий файл виртуального диска будет называться аналогично, но последняя цифра после символа подчеркивания будет увеличена на единицу. Поэтому очень просто определить файлы дополнительных жестких дисков виртуальной машины.

#### Пример из практики

## Резервирование пространства для виртуальных машин отличается от той же процедуры для физических компьютеров

Резервирование ресурсов для виртуальных машин отличается от процедуры, которую все привыкли делать для физических компьютеров. В конце концов, ведь именно неэкономное использование и чрезмерное выделение ресурсов сервера заставило вас перейти к использованию технологий виртуализации для консолидации рабочей нагрузки.

Процедура резервирования ресурсов для физического сервера основывается на предоставлении максимального объема дисковой памяти, которого, по вашим расчетам, должно хватить на весь жизненный цикл сервера. Из-за того что нагрузка на сервер со временем может увеличиться, следует предусмотреть эту возможность и выделить больше процессорных ресурсов и оперативной памяти, чем реально нужно на текущий момент.

В виртуальной среде дело обстоит несколько иначе. Для виртуальных машин нужно выделять ровно столько ресурсов, сколько им реально необходимо на данный момент. Дополнительные ресурсы можно будет выделить позднее при необходимости, при этом перерыв в работе системы вовсе необязателен.

Если не учесть данного обстоятельства, получится, как с одним из клиентов автора книги. На первых этапах проекта виртуализации виртуальным машинам были выделены такие же ресурсы, как и физическим. Очень скоро виртуальные ресурсы были исчерпаны, а уровень консолидации оказался значительно ниже ожидаемого. После того как я убедил их в необходимости отступления от такой политики резервирования ресурсов, заказчик повысил уровень консолидации, что не отразилось негативным образом на уровне обслуживания клиентов. Вот почему так важно правильно распределить ресурсы для виртуальных машин!

Концепция разделения системных и пользовательских данных еще будет затронута в разделе "Создание шаблонов и развертывание виртуальных машин", в котором описано использование шаблонов для формирования оптимальной конфигурации виртуальной машины и ее обслуживания.

## Установка гостевой операционной системы

Новая виртуальная машина аналогична физическому компьютеру с чистым жестким диском, на котором есть все необходимые компоненты, за исключением операционной системы. Завершив создание виртуальной машины, можно приступать к установке поддерживаемой гостевой операционной системы. Далее перечислены наиболее популярные гостевые операционные системы, устанавливаемые и поддерживаемые хостами ESX/ESXi:

- $\bullet$  Windows Vista (x86  $\mu$  x64);
- Windows Server 2008 Standard/Enterprise/Datacenter (x86  $\mu$  x64);
- Windows Server 2003 Web/Standard/Enterprise/Datacenter (x86 u x64);
- Windows Small Business Server 2003;
- $\bullet$  Windows XP (x86  $\mu$  x64);
- $\bullet$  Windows 2000;
- $\bullet$  Windows NT 4:
- $\bullet$  Red Hat Enterprise Linux 2.1/3.0/4.0/5.0;
- $\bullet$  SUSE Linux Enterprise Server 8/9/10;
- NetWare  $5.1/6.0/6.5$ ;
- Solaris 10 для платформ x86 (32- и 64-разрядная).

Установка любой из вышеперечисленных гостевых операционных систем осуществляется аналогично установке на физический сервер, однако некоторые нюансы и информация, которая предоставляется пользователю в процессе установки каждой гостевой системы, могут сильно отличаться.

Установка гостевой операционной системы в виртуальной среде обладает одной отличительной особенностью. Если в физической среде администратору обычно нужно просто поместить установочный диск операционной системы в оптический привод сервера, то куда вставлять диск в виртуальной среде, когда сервер виртуальный? Здесь есть несколько вариантов. Первый вариант предельно прост; второй отнимет немного больше времени, зато в дальнейшем сполна компенсирует затраты.

Виртуальные машины могут получать доступ к данным оптических дисков несколькими способами. На рис. 7.17 продемонстрированы три варианта доступа виртуальной машины к данным оптического диска.

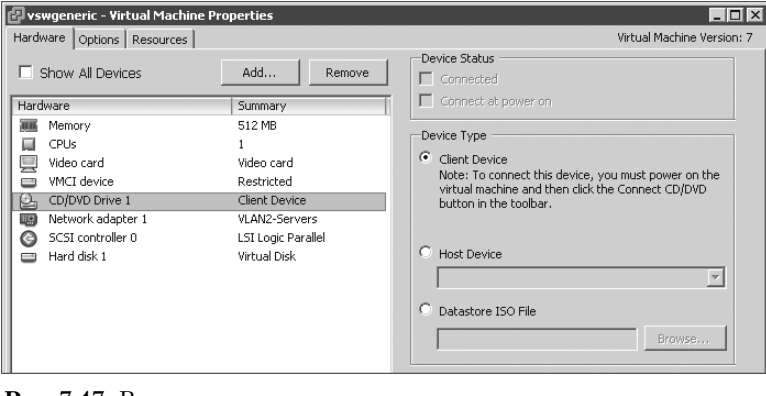

Рис. 7.17. Виртуальные машины могут получить доступ к данным оптических дисков, физически расположенных в системе vSphere Client либо на хосте ESX/ESXi или сохраненных в виде образа ISO

- Client Device (Устройство клиента). Выберите этот переключатель, чтобы отобразить на виртуальную машину оптический привол компьютера, на котором выполняется vSphere Client. Например, если приложение vSphere Client установлено на корпоративном ноутбуке НР, достаточно вставить компактдиск или DVD в локальный оптический привод и отобразить его на виртуальную машину с помощью этой опции.
- $\bullet$  Host Device (Устройство хоста). Данная опция позволяет отобразить на виртуальную машину оптический привод хоста ESX/ESXi. Администратору VMware придется вставить установочный компакт-диск или DVD в оптический привод сервера, чтобы виртуальная машина могла получить доступ к нему.
- Datastore ISO File (ISO-файл в хранилище). Воспользуйтесь этим переключателем, чтобы отобразить ISO-образ на виртуальную машину (см. врезку "Основные сведения об ISO-образах"). Несмотря на то что для использования ISO-образа, возможно, прилется выполнить дополнительное действие (создать ISO-образ из физического диска), все больше и больше программного обеспечения распространяется в виде ISO-образов, которые могут быть непосредственно использованы в среде vSphere.

Гостевые операционные системы рекомендуется устанавливать именно с помощью ISO-образов, потому что они значительно быстрее обычных оптических носителей и их можно легко и быстро монтировать и размонтировать.

## Основные сведения об ISO-образах

Образ ISO — это архивный файл оптического диска. Название ISO (International Organization for Standardization – Международная организация по стандартизации) произошло от стандарта файловой системы компакт-дисков ISO 9660. Формат ISO поддерживается большинством производителей программного обеспечения. В действительности практически все приложения для записи компакт-дисков, работающие под управлением Windows, Linux и Mac OS X, позволяют создать ISO-образ на базе физического диска или записать его на чистый носитель.

Выполните следующие действия для установки гостевой операционной системы посредством ISO-файла, расположенного в совместно используемом логическом хранилище данных (shared datastore).

- 1. С помошью программы vSphere Client установите соединение с экземпляром vCenter Server или отдельным хостом ESX/ESXi, на котором создана виртуальная машина.
- 2. В области списка виртуальных ресурсов щелкните правой кнопкой мыши на новой виртуальной машине. В контекстном меню выберите команду Edit Settings (Изменить настройки). На экране появится окно свойств виртуальной машины (Virtual Machine Properties).
- 3. На вкладке Hardware (Аппаратное обеспечение) выберите опцию CD/DVD Drive 1 (Оптический дисковод 1).
- 4. Установите переключатель Datastore ISO File (ISO-файл в хранилище данных) и флажок Connect At Power On (Подключить при включении).
- 5. Щелкните на кнопке Browse (Обзор), чтобы найти ISO-файл гостевой операционной системы в хранилище данных.
- 6. Воспользуйтесь доступными опциями хранилища данных для поиска ISOфайла гостевой операционной системы. После выбора ISO-файла страница свойств виртуальной машины будет выглядеть примерно так, как показано на рис. 7.18.
- 7. Щелкните правой кнопкой мыши на виртуальной машине и в контекстном меню выберите команду Open Console (Открыть консоль). В качестве альтернативного варианта можете воспользоваться кнопкой **Console** (Консоль) на панели подробностей приложения vSphere Client.
- 8. Щелкните на зеленой кнопке Power On (Включить), доступной на панели инструментов консольного сеанса, или выберите команду меню VM⇒ Power Роwer On (Виртуальная машина⇒ Питание⇒Включить). Виртуальная машина выполнит загрузку со смонтированного образа ISO, после чего начнется установка гостевой операционной системы (рис. 7.19).
- 9. Для завершения установки гостевой операционной системы следуйте инструкциям на экране.

418

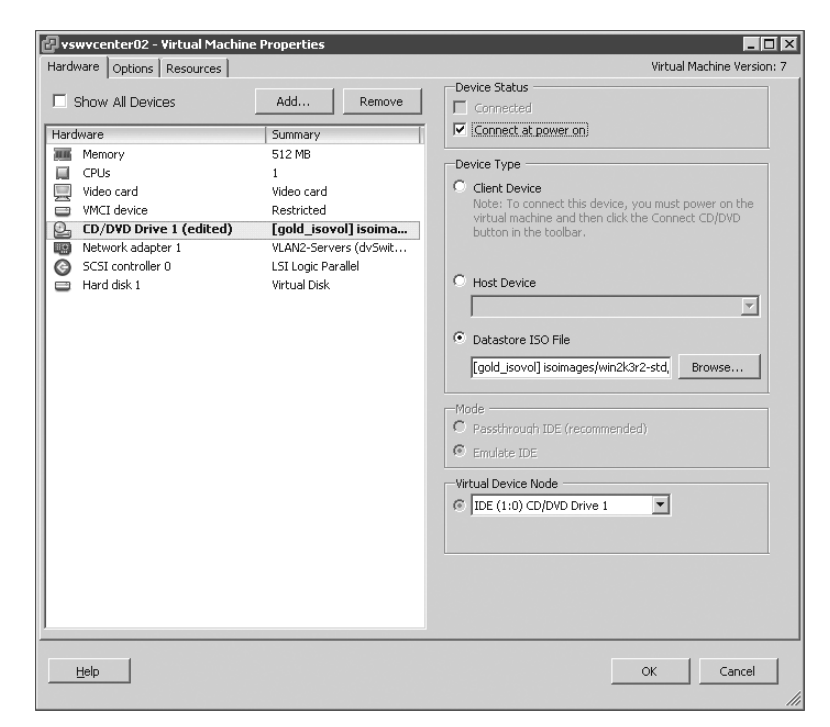

**Рис. 7.18.** Виртуальные машины могут работать с образами ISO как с дисками CD/DVD, включая загрузку с помощью этих образов для установки операционной системы

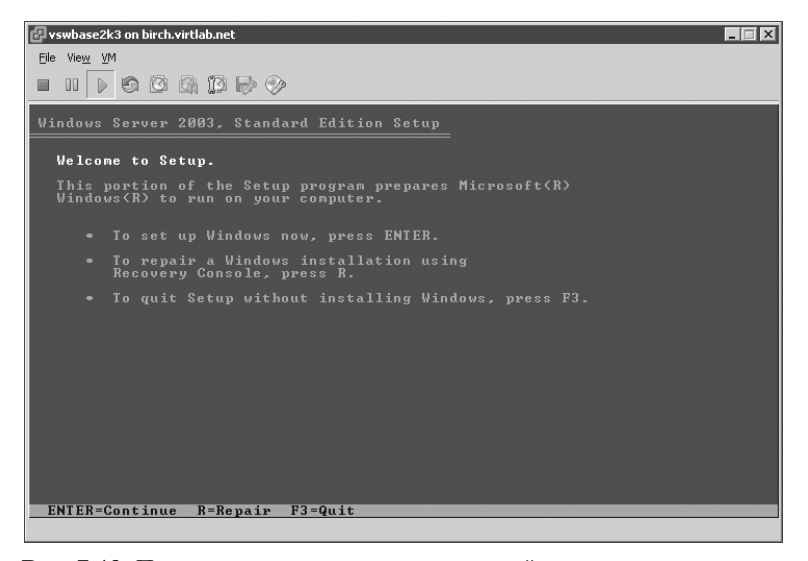

**Рис. 7.19.** При первом включении виртуальной машины выполняется загрузка с диска CD/DVD и происходит установка гостевой операционной системы

#### Гостевые операционные системы виртуальной машины

Полный перечень гостевых операционных систем и сведения по их установке доступны в виде PDF-документа на сайте компании VMware по адресу www.vmware.com/pdf/GuestOS quide.pdf.

По завершении установки гостевой операционной системы необходимо установить пакет VMware Tools. В следующем разделе будет рассмотрен процесс установки и настройки VMware Tools.

#### Пример из практики

#### Лицензирование и активизация Microsoft Windows для виртуальных машин

Широкое распространение продуктов виртуализации привело к тому, что компания Місгоsoft усовершенствовала процесс лицензирования для виртуальных сред. Благодаря этим нововведениям по-прежнему остаются неясности с наличием лицензии для операционной системы Windows Server, предназначенной для работы в виртуальной среде. Далее перечислены последние новости от компаний Microsoft и VMware по вопросу лицензирования.

- ◆ Лицензии Microsoft Windows Server предоставляются для установки на физическую машину, а не на виртуальную.
- $\Diamond$  Липензионная копия Windows Server 2008 Datacenter Edition позволяет алминистратору устанавливать и запускать эту систему на неограниченном количестве виртуальных машин, функционирующих на физическом сервере, для которого, собственно, и предназначена лицензия.
- $\Diamond$  Аналогично, наличие лицензионной копии Windows Server 2008 Enterprise Edition дает пользователям право установки и выполнения до четырех экземпляров Windows на физическом сервере, для которого приобретена лицензия.
- $\Diamond$  Лицензия на Windows Server 2008 Standard Edition позволяет выполнять единственный виртуальный экземпляр Windows на физическом сервере, для которого куплена лицензия.
- ◆ Существуют так называемые права использования предыдущих версий, позволяющие на физическом сервере с лицензией Windows Server 2008 Datacenter Edition запускать неограниченное количество виртуальных машин, на которых установлены Datacenter Edition, Enterprise Edition, Standard Edition или любая комбинация этих трех версий. Это также распространяется на предыдущие версии Windows Server.
- $\Diamond$  Инструмент VMotion, который позволяет перемещать работающие виртуальные машины с одного хоста на другой, не нарушает лицензионного соглашения Microsoft, если только целевой хост ESX/ESXi имеет лицензию на то количество виртуальных машин, которое окажется на хосте после выполнения операции перемещения. Например, если на ESX/ESXi-хосте ESX01 запущено четыре экземпляра виртуальных машин Windows, а на другом ESX-хосте ESX02 запущено три экземпляра виртуальных машин Windows, и для каждого хоста приобретена лицензия Windows Server 2008 Enterprise Edition, то в соответствии с лицензионным соглашением посредством VMotion можно переместить одну виртуальную машину с хоста ESX01 на хост ESX02. Однако перемещение виртуальной машины с ESX02 на ESX01 приведет к нарушению условий соглашения, потому что в соответствии с лицензией на хосте ESX01 может одновременно работать только четыре экземпляра виртуальных машин Windows.

Из-за того что лицензии компании Microsoft предназначены для физических серверов, многие организации приобретают Windows Server 2008 Datacenter Edition. Эта лицензия позволяет установить и выполнить неограниченное количество виртуальных экземпляров

### 420

Windows Server на физическом сервере. Кроме того, права использования предыдущих версий позволяют организациям работать с гостевыми операционными системами Windows Server 2003 (или Windows Server 2008) Standard, Enterprise и Datacenter Edition.

Активация гостевой операционной системы также требует тщательного планирования. Если одна из гостевых операционных систем Windows Server не подпадает под оптовое лицензионное соглашение (VLA — Volume Licensing Agreement), вам придется выполнить ее активацию через 60 дней после установки. Активация осуществляется автоматически через Интернет или по телефону, указанному для вашего региона. Алгоритм активации операционной системы Windows Server учитывает аппаратную конфигурацию сервера. В свете этого при значительном изменении аппаратной части требуется повторная активация операционной системы. Чтобы упростить процесс активации (в особенности - уменьшить вероятность повторной активации), добавьте платы памяти, увеличьте процессорную мощность и установите VMware Tools перед выполнением активации.

## Установка VMware Tools

Несмотря на то что пакет VMware Tools не устанавливается по умолчанию, он является очень важной составляющей виртуальной машины. VMware Tools лает неоспоримые преимущества своим пользователям. Иными словами, установка VMware Tools должна быть стандартной практикой в процессе развертывания любой виртуальной машины. Пакет VMware Tools обеспечивает виртуальную машину следующими функциональными возможностями:

- оптимизированный SCSI-драйвер;
- улучшенное быстродействие видеоадаптера и мыши;
- системное прерывание виртуальной машины;
- снимки и резервирование виртуальной машины:
- расширенное управление памятью.

Пакет VMware Tools доступен для Windows, Linux, NetWare, Solaris и FreeBSD, однако процесс установки для каждой гостевой операционной системы отличается. В любом случае установка VMware Tools начинается с выбора соответствующей опции в vSphere Client. Помните, мы говорили об ISO-образах и их использовании хостами ESX/ESXi для предоставления дисков CD/DVD виртуальным машинам? Именно эти функции и будут задействованы в данном случае. Гостевая операционная система отобразит содержимое смонтированного диска с установочными файлами VMware Tools. Любопытный администратор непременно найдет ISO-образы для VMware Tools в папке /vmimages/tools-isoimages сервера ESX. Они попадают туда автоматически, и вам не нужно загружать их или устанавливать с лиска; более того, ничего не нужно делать для их обслуживания или управления ими.

Выполните следующие действия для установки VMware Tools на виртуальные машины, на которых установлена гостевая операционная система Windows Server 2008.

- 1. Используя программу vSphere Client, подключитесь к vCenter Server или отдельному хосту ESX/ESXi.
- 2. Щелкните правой кнопкой мыши на виртуальной машине в списке виртуальных ресурсов. В контекстном меню выберите команду Guest=Install/Upgrade

VMware Tools (Гостевая операционная система⇒Установка/Обновление **VMware Tools**).

- 3. На экране появится предупреждение о том, что для установки VMware Tools должна быть установлена гостевая операционная система. Щелкните на кнопке ОК
- 4. На экране появится диалоговое окно автозапуска, в котором пользователь должен выбрать действие. Выберите опцию Run Setup.exe (Выполнить файл setup.exe). Если процесс установки VMware Tools не начался автоматически, откройте программу Проводник в Windows и дважды шелкните на значке диска. Должна запуститься установочная программа VMware Tools.
- 5. Щелкните на кнопке Next (Далее) на странице Welcome To The Installation Wizard For VMware Tools (Добро пожаловать в мастер установки VMware Tools).
- 6. Выберите подходящий тип установки VMware Tools и щелкните на кнопке Next (Далее). Переключатель Typical (Типичная) подойдет для большинства случаев. Опция **Complete** (Полная) предполагает установку большего числа функций. Переключатель Custom (Выборочная) позволяет выполнить настройку устанавливаемых компонентов.
- 7. Щелкните на кнопке Install (Установить).
- 8. По завершении процесса установки щелкните на кнопке Finish (Готово).
- **9.** Щелкните на кнопке Yes (Да), чтобы немедленно перезагрузить виртуальную машину, или щелкните на кнопке No (Her) для перезагрузки вручную позднее.

Работа на консоли будет значительно улучшена с точки зрения производительности после установки VMware Tools в гостевой операционной системе Windows и настройки максимального аппаратного ускорения. На завершающем этапе установки VMware Tools пользователям будет предложено задать аппаратное ускорение, но можно сделать это и позднее, уже после установки. Настоятельно рекомендуется оптимизировать графическую производительность консоли виртуальной машины.

Выполните следующие действия для настройки аппаратного ускорения виртуальной машины Windows Server 2003 или Windows XP.

- 1. Щелкните правой кнопкой мыши в свободной области рабочего стола Windows. В открывшемся контекстном меню выберите команду Properties (Свойства).
- 2. Перейдите на вкладку Settings (Настройки) и щелкните на кнопке Advanced (Дополнительно).
- 3. Перейдите на вкладку Troubleshoot (Устранение неполадок).
- 4. Переташите ползунок Hardware Acceleration (Аппаратное ускорение) вправо до значения Full (Полное), как показано на рис. 7.20.

После установки VMware Tools и перезагрузки виртуальной машины в области уведомлений появится значок VMware. Он свидетельствует об успешной установке VMware Tools (рис. 7.21).

Выполните двойной щелчок на значке VMware в области уведомлений, чтобы открыть диалоговое окно VMware Tools Properties (Свойства VMware Tools), показанное на рис. 7.22. Это окно позволяет настроить синхронизацию времени, скрыть значок VMware Tools на панели задач и создать сценарий для приостановки, восстановления, выключения или включения виртуальной машины.

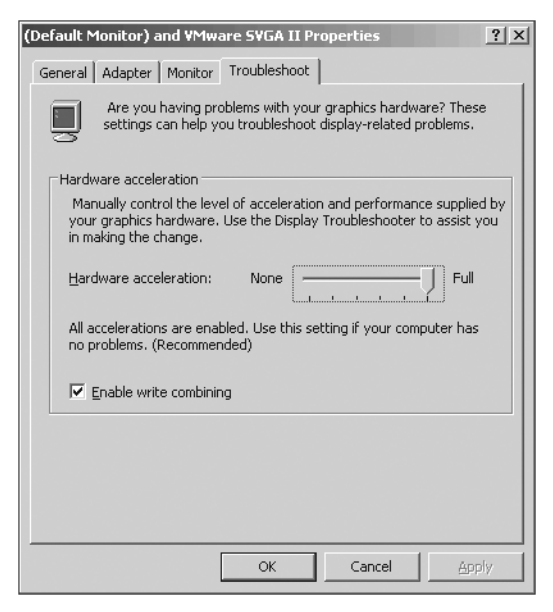

Рис. 7.20. Аппаратное ускорение гостевой операционной системы Windows является стандартным методом улучшения быстродействия мыши

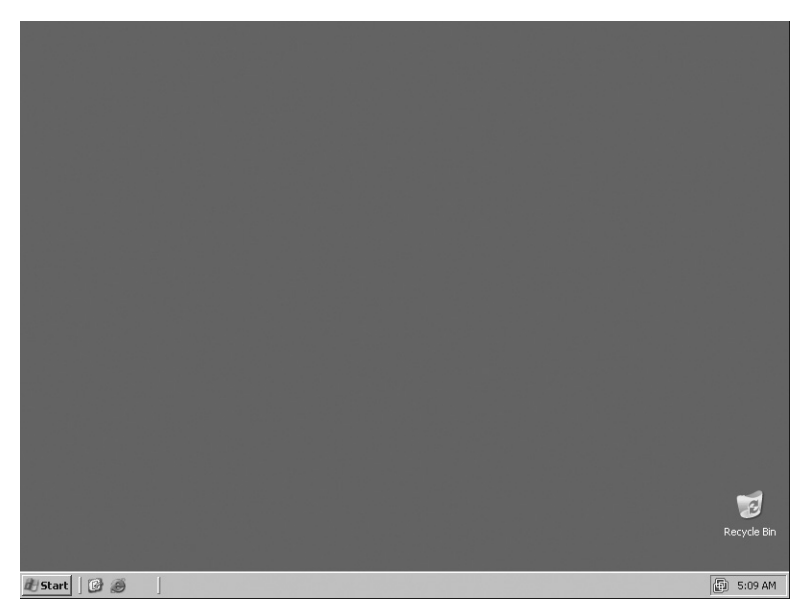

**Рис. 7.21.** После установки VMware Tools на виртуальной машине в области уведомлений Windows появится значок VMware

ГЛАВА 7

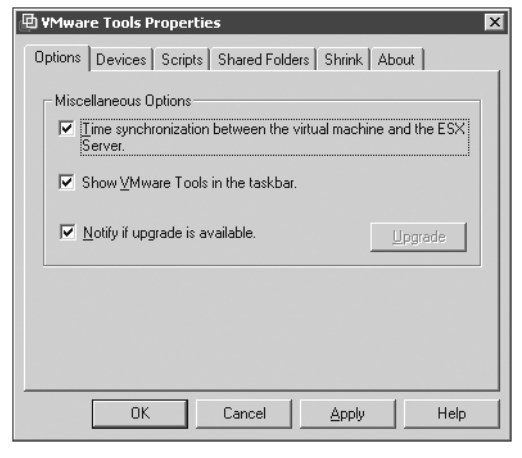

Рис. 7.22. Используйте VMware Tools для настройки синхронизации времени с Service Console

При выполнении синхронизации времени между гостевой операционной системой и консольной операционной системой хоста следует учесть, что объекты домена Windows используют аутентификацию на базе протокола Kerberos, чувствительного к разнице во времени между компьютерами. Гостевая операционная система Windows, которая принадлежит домену Active Directory, уже синхронизирована по времени с контроллером домена, который выступает в качестве эмулятора главного контроллера домена (PDC Emulator - Primary Domain Controller Emulator). Если текущее время Service Console отличается от значения времени PDC-эмулятора, гостевая операционная система может выйти за рамки пятиминутного интервала, дозволенного протоколом Kerberos. По истечении пяти минут Kerberos начнет выдавать ошибки, связанные с аутентификацией и репликацией.

Можете прибегнуть к помощи других методов для управления синхронизацией времени в виртуальной среде. Первый метод заключается в отказе от использования VMware Tools. Вместо этого для синхронизации времени задействуют службу W32Time и PDC-эмулятор. В реестре Windows выполняется настройка синхронизации с внешним сервером времени. Еще один метод предусматривает отключение "родной" синхронизации времени посредством Windows-домена и использование функций VMware Tools. Третий метод состоит в синхронизации хостов VMware ESX и эмулятора главного контроллера домена с одним и тем же внешним сервером времени, а также в активизации опшии VMware Tools для синхронизации. В таком случае и "родная" служба W32Time, и VMware Tools будут одинаково настраивать значение времени.

#### Настройка NTP в ESX

Если выбран вариант синхронизации гостевой операционной системы с хостом ESX посредством VMware Tools, нужно обязательно убедиться в синхронизации хоста ESX с авторитетным ресурсом NTP. В главе 2 содержатся более подробные сведения по настройке хоста ESX для синхронизации с сервером времени.

Выполните следующие действия, чтобы установить VMware Tools в гостевой операционной системе Linux.

- 1. С помощью программы vSphere Client подключитесь к vCenter Server или отдельному хосту ESX/ESXi.
- 2. Вам потребуется доступ к консоли виртуальной машины, на которую планируется установить VMware Tools. Щелкните правой кнопкой мыши на виртуальной машине и выберите команду Open Console (Открыть консоль).
- **3.** Войдите в гостевую операционную систему Linux, используя учетную запись с соответствующими правами. Обычно нужна учетная запись администратора.
- 4. Выберите команду Guest=Install/Upgrade VMware Tools (Гостевая операционная система⇒Установка/Обновление VMware Tools) в меню консоли VM (Виртуальная машина). В появившемся диалоговом окне щелкните на кнопке ОК.
- 5. В терминальном окне Linux смонтируйте CD/DVD-лиск с помошью команды mount /media/cdrom.
- 6. Смените каталог точки монтирования VMware Tools с помощью команды cd /media/cdrom.
- 7. Разархивируйте TAR-файл (с расширением . tar. qz) во временный каталог, после чего перейдите в данный каталог. Для этого воспользуйтесь следующими командами.

```
tar -zxf VMwareTools-4.0.0-140815.tar.qz -C /tmp
cd /tmp/vmware-tools-distrib
```
8. Выполните Perl-сценарий vmware-install.pl из каталога /tmp/vmwaretools-distrib, воспользовавшись командой./vmware-install.pl.

На рис. 7.23 показано окно с команлами пп. 4-7.

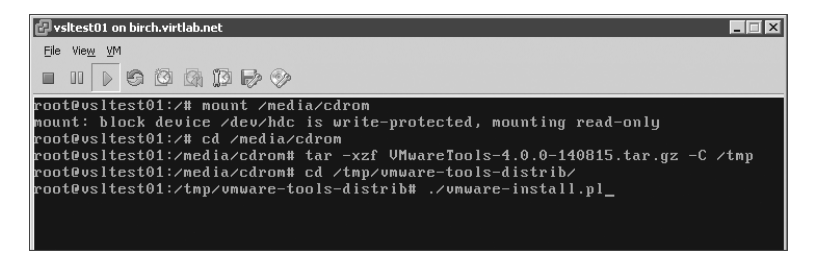

Рис. 7.23. Установка VMware Tools для Linux из командной строки предполагает извлечение файла из архива и непосредственную установку

- 9. В процессе установки пользователю будут предложены некоторые подсказки о расположении бинарных файлов, исходных сценариев и файлов библиотек. В скобках приведены значения по умолчанию. Можете просто нажимать клавишу <Enter>, соглашаясь с настройками, если только не нужно какое-то другое значение, допустимое для Linux-системы.
- 10. По завершении установки удалите временную папку с установочными файлами с помощью команды rm -rf /tmp/vmware-tools-distrib.
- 11. Размонтируйте CD/DVD-диск, используя следующие команды.  $cd$  / umount /media/cdrom

Вышеприведенные операции описаны для виртуальной машины, на которой выполняется серверная версия Ubuntu Linux 7.04. Для разных версий Linux команды, необходимые для установки VMware Tools, могут отличаться и не соответствовать приведенным выше. Однако общая последовательность операций все равно сохраняется.

#### **VMware Tools для Linux**

В зависимости от версии гостевой операционной системы Linux в процессе установки VMware Tools может отличаться путь к TAR-файлу и цифры в его имени. Опять же, в зависимости от версии Linux установщик VMware Tools иногда выдает сообщение о необходимости замены Ethernet-драйвера обновленным драйвером VMXNet. Обычно пользователям рекомендуется удалить старые драйверы, выполнить сканирование новых устройств, загрузить новый драйвер VMXNet и создать резервную копию сетевых интерфейсов.

О том, что в системе установлен пакет VMware Tools, свидетельствует значок в области уведомлений гостевой операционной системы. Программа vSphere Client также позволяет проверить успешность установки VMware Tools. На рис. 7.24 показана вкладка Summary (Сводка) объекта "виртуальная машина". На этой вкладке содержится информация о статусе VMware Tools, а также об операционной системе, процессоре, памяти, имени DNS-хоста, IP-адресе и текущем хосте ESX/ESXi.

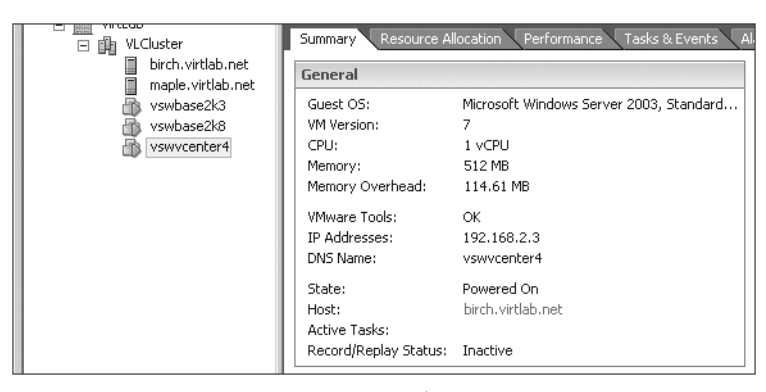

Рис. 7.24. На вкладке Summary объекта "виртуальная машина" представлены сведения о VMware Tools, имени DNS, IP-адресе и др.

Если выполняется обновление до vSphere с предыдущей версии VMware Infrastructure, на ваших гостевых операционных системах практически наверняка окажется устаревшая версия VMware Tools. Выполните обновление, чтобы получить последние драйверы.

Процедура обновления VMware Tools для гостевых операционных систем предельно проста. Достаточно щелкнуть правой кнопкой мыши на виртуальной машине и в контекстном меню выбрать команду Guest=Install/Upgrade VMware Tools (Гостевая операционная система⇒Установка/Обновление VMware Tools). Далее выберите опцию Automatic Tools Upgrade (Автоматическое обновление VMware Tools) и щелкните на кнопке ОК. Программа vCenter Server выполнит установку обновления VMware Tools и автоматически перезагрузит виртуальную машину, если возникнет такая необходимость.

#### 426

Обновление VMware Tools в других операционных системах - это практически переустановка. Так, например, для обновления VMware Tools на виртуальной машине Linux нужно еще раз выполнить все операции установки. Инструкции по установке VMware Tools на Ubuntu Linux приведены ранее в данном разделе.

## Управление виртуальными машинами и их изменение

Необходимость увеличения производительности ведет к модернизации аппаратного обеспечения компьютера. Аналогично физическим машинам, виртуальные машины требуют обновления аппаратной части. Очевидно, что новое приложение "клиент/сервер", емкое с точки зрения оперативной памяти, потребует добавления соответствующих ресурсов. Также новое приложение для работы с базой данных вызовет необходимость добавления второго процессора или дополнительного сетевого адаптера, обеспечивающего высокую пропускную способность FTP-трафика. В каждом из этих случаев понадобится обновить аппаратную часть виртуальной машины, которая будет использоваться гостевой операционной системой.

Обычно для изменения виртуальной машины ее предварительно нужно отключить. Однако из этого правила есть исключения (рис. 7.25). В процессе работы виртуальной машины можно добавить USB-контроллер, Ethernet-адаптер, жесткий диск или SCSI-устройство.

| <b>Device Type</b><br>Ready to Complete | Choose the type of device you wish to add.                                                                                                    |
|-----------------------------------------|----------------------------------------------------------------------------------------------------|
|                                         | Information<br>5erial Port (unavailable)<br>Parallel Port (unavailable)<br>Floppy Drive (unavailable)<br>CD/DVD Drive (unavailable)<br><b>SUSB</b> Controller<br>PCI Device (unavailable)<br>Ethernet Adapter<br>Hard Disk<br>SCSI Device |

Рис. 7.25. Некоторые типы устройств могут быть подключены к виртуальной машине в процессе ее работы

Окна, которые отображаются на экране в процессе добавления новых устройств к виртуальной машине с помощью vSphere Client, очень похожи на те, которое отображаются при создании виртуальной машины. Например, для добавления нового виртуального жесткого диска щелкните на кнопке Add (Добавить) в верхней части диалогового окна Virtual Machine Properties (Свойства виртуальной машины), как показано на рис. 7.17. После этого в программе vSphere Client выполняются те же действия, которые были описаны ранее и показаны на рис. 7.12-7.14. Единственное отличие заключается в том, что теперь вы добавляете новые устройства к уже существующей виртуальной машине.

Выполните следующие действия для добавления Ethernet-адаптера к виртуальной машине.

- 1. Запустите vSphere Client и подключитесь к экземпляру vCenter Server или отдельному хосту ESX/ESXi.
- 2. Щелкните правой кнопкой мыши на виртуальной машине. В контекстном меню выберите команду Edit Settings (Изменить настройки).
- 3. Щелкните на кнопке Add (Добавить) в верхней части диалогового окна Virtual Machine Properties (Свойства виртуальной машины).
- 4. Выберите Ethernet-адаптер и щелкните на кнопке Next (Далее).
- 5. Задайте тип сетевого адаптера и укажите сеть, к которой он должен быть подключен. Если необходимо подключить адаптер во время работы виртуальной машины, установите соответствующий флажок (рис. 7.26). Щелкните на кнопке Next (Далее), чтобы продолжить.
- 6. Проверьте настройки и щелкните на кнопке Finish (Готово).

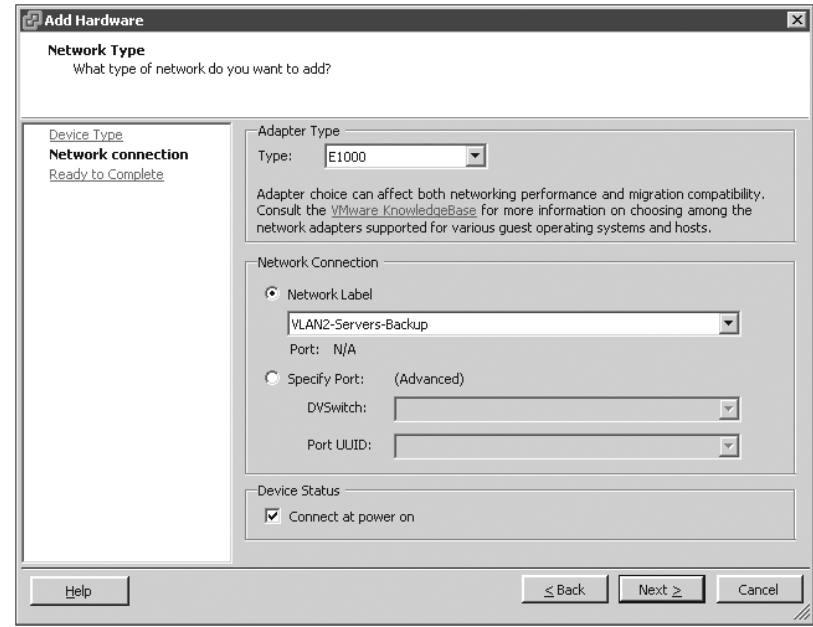

Рис. 7.26. Чтобы добавить новый сетевой адаптер, нужно определить его тип, сетевое соединение и необходимость подключения в процессе работы виртуальной машины

#### 428

Пользователи могут не только добавлять новые виртуальные аппаратные устройства, но и вносить изменения во включенную виртуальную машину. Так, например, во время работы виртуальной машины можно монтировать и демонтировать CD/DVD-диски и образы дискет. Кроме того, можно присваивать и изменять присвоение адаптеров виртуальным сетям.

#### Отличие выключения виртуальной машины от выхода из гостевой операционной системы

Вы наверняка обратили внимание на то, что в контекстном меню виртуальной машины, которое появляется после щелчка на ее значке правой кнопкой мыши, содержится два элемента с похожими функциями. Один из них - Power $\Rightarrow$ Power Off (Питание $\Rightarrow$ Выключить), а другой - Guest<sup>⇒</sup>Shut Down Guest (Гостевая операционная система⇒Выйти из системы). Какая разница между этими понятиями?

Команда Power⇒Power Off (Питание⇒Выключить), о чем свидетельствует ее название, отключает виртуальную машину. Это все равно что неожиданно вынуть шнур из розетки питания, когда у гостевой операционной системы не остается времени на подготовку к завершению своей работы.

Команда Guest⇒Shut Down Guest (Гостевая операционная система⇒Выйти из системы) инициирует штатное завершение работы системы. Для ее выполнения должно быть установлено приложение VMware Tools, которое позволяет убедиться, что гостевая операционная система не повреждена при отключении питания.

В ежедневной работе следует пользоваться командой Shut Down Guest (Выйти из системы). Команду Power Off (Выключить) нужно применять только при крайней необходимости.

Можно вносить изменения в конфигурацию виртуальной машины, когда она выключена. При отключенной виртуальной машине для изменения доступны любые настройки: объем оперативной памяти, процессорные мощности, добавление или удаление таких аппаратных устройств, как CD/DVD или флоппи-диски.

#### Разве кто-то до сих пор пользуется дискетами?

Новая виртуальная машина, созданная в среде vSphere, автоматически снабжена флоппидиском, хотя он требуется крайне редко. На самом деле единственный случай, когда могут понадобиться дискеты, - это добавление пользовательского драйвера для устройства хранения данных во время установки гостевой операционной системы на базе Windows. Если вы уверены в ненадобности флоппи-диска, можете смело исключить его из списка аппаратных устройств виртуальной машины.

Большую часть работы администраторы VMware выполняют с помощью приложения vSphere Client. Очень редко приходится иметь дело непосредственно с файлами, составляющими виртуальную машину. На рис. 7.16 были показаны файлы, которые формируют работающую виртуальную машину. Рассмотрим теперь более подробно два основных файла виртуальной машины: конфигурационный файл (VMX) и файл виртуального жесткого диска (VMDK).

VMX-файл определяет настройки виртуальной машины в соответствии с выделенными ей аппаратными ресурсами. В листинге 7.1 приведен пример VMX-файла виртуальной машины vswvcenter4.

**430** ГЛАВА 7

```
Листинг 7.1. Пример конфигурационного файла VMX
```

```
#!/usr/bin/vmware
.encoding = "UTF-8"
config.version = "8"
virtualHW.version = "7"
svga.autodetect = "TRUE"
mks.enable3d = "TRUE"
pciBridge0.present = "TRUE"
pciBridge4.present = "TRUE"
pciBridge4.virtualDev = "pcieRootPort"
pciBridge4.functions = "8"
pciBridge5.present = "TRUE"
pciBridge5.virtualDev = "pcieRootPort"
pciBridge5.functions = "8"
pciBridge6.present = "TRUE"
pciBridge6.virtualDev = "pcieRootPort"
pciBridge6.functions = "8"
pciBridge7.present = "TRUE"
pciBridge7.virtualDev = "pcieRootPort"
pciBridge7.functions = "8"
vmci0.present = "TRUE"
nvram = "vswvcenter4.nvram"
deploymentPlatform = "windows"
virtualHW.productCompatibility = "hosted"
unity.customColor = "|23C0C0C0"
tools.upgrade.policy = "useGlobal"
powerType.powerOff = "soft"
powerType.powerOn = "default"
powerType.suspend = "hard"
powerType.reset = "soft"
displayName = "vswvcenter4"
extendedConfigFile = "vswvcenter4.vmxf"
scsi0.present = "TRUE"
scsi0.sharedBus = "none"
scsi0.virtualDev = "lsilogic"
mensize = "512"scsi0:0.present = "TRUE"
scsi0:0.fileName = "vswvcenter4.vmdk"
scsi0:0.deviceType = "scsi-hardDisk"
ide1:0.present = "TRUE"
ide1:0.clientDevice = "TRUE"
ide1:0.deviceType = "atapi-cdrom"
ide1:0.startConnected = "FALSE"
ethernet0.present = "TRUE"
ethernet0.networkName = "VLAN2-Servers"
ethernet0.addressType = "generated"
guestOSAltName = "Microsoft Windows Server 2003,
   Standard Edition (32-bit)"
guestOS = "winnetstandard"
uuid.location = "56 4d 1b c2 dc 77 31 53-ea 20 44 37 1a c1 86 ea"
uuid.bios = "56 4d f5 be f1 4b 53 1d-00 0b cc 8d fa ca 7b 25"
vc.uuid = "52 b0 d0 c2 4d 7e 5f 8f-75 99 a5 4f ec 4e f1 18"
```
ide1:0.fileName = ""

```
ethernet0.generatedAddress = "00:0c:29:ca:7b:25"
tools.syncTime = "FALSE"
cleanShutdown = "FALSE"
replay.supported = "FALSE"
sched.swap.derivedName =
"/vmfs/volumes/c83d6653-20abe8b7/vswvcenter4/vswvcenter4-bd250361.vswp"
scsi0:0.redo = ""
vmotion.checkpointFBSize = "16777216"
pciBridge0.pciSlotNumber = "17"
pciBridge4.pciSlotNumber = "21"
pciBridge5.pciSlotNumber = "22"
pciBridge6.pciSlotNumber = "23"
pciBridge7.pciSlotNumber = "24"
scsi0.pciSlotNumber = "16"
ethernet0.pciSlotNumber = "32"
vmci0.pciSlotNumber = "33"
ethernet0.generatedAddressOffset = "0"
vmci0.id = 4 - 87393499"hostCPUID.0 = "0000000168747541444d416369746e65"
guestCPUID.0 = "0000000168747541444d416369746e65"
userCPUID.0 = "0000000168747541444d416369746e65"
hostCPUID.1 = "00040f120002080000002001178bfbff"
guestCPUID.1 = "00020f100000080080000001078bbbff"
userCPUID.1 = "00040f120002080000000001078bbbff"
hostCPUID.80000001 = "00040f12000002d10000001febd3fbff"
guestCPUID.80000001 = "00020f10000002d100000000e3d3bbff"
userCPUID.80000001 = "00040f12000002d100000000e3d3bbff"
evcCompatibilityMode = "TRUE"
migrate.hostlog = "./vswvcenter4-bd250361.hlog"
sched.cpu.min = "0"
sched.cpu.units = "mhz"
sched.cpu.shares = "normal"
sched.mem.minsize = "0"
sched.mem.max = "512"
sched.mem.shares = "normal"
guest.commands.allowSharedSecretLogin = ""
guest.commands.sharedSecretLogin.com.vmware.vcIntegrity = ""
floppy0.present = "FALSE"
scsi0:1.fileName = "vswvcenter4_1.vmdk"
scsi0:1.mode = "persistent"
scsi0:1.ctkEnabled = "FALSE"
scsi0:1.deviceType = "scsi-hardDisk"
scsi0:1.present = "FALSE"
scsi0:1.redo = ""
```
В файле vswvcenter4.vmx содержатся следующие данные о виртуальной машине:

- виртуальная машина сконфигурирована для 32-разрядной версии Windows Server 2003 Standard Edition;
- ♦ виртуальной машине выделено 512 Мбайт оперативной памяти;
- виртуальный жесткий диск машины находится в файле vswvcenter4. vmdk;
- виртуальная машина снабжена единственным приводом компакт-диска, который по умолчанию отключен;
- дисковод гибких дисков не настроен;
- виртуальная машина снабжена единственным сетевым адаптером, который ПОЛКЛЮЧЕН К ГРУППЕ ПОРТОВ VLAN2-Servers:
- единственный сетевой адаптер виртуальной машины имеет автоматически сгенерированный MAC-адрес 00:0с:29:ca:7b:25;
- к виртуальной машине был подключен второй жесткий диск SCSI, данные которого хранились в файле vswvcenter4 1. vmdk, однако этот диск больше не используется.

Хотя VMDK-файл не предназначен для просмотра пользователями, он является самым важным для виртуальной машины. Если конфигурационный файл VMX достаточно легко модифицировать, то VMDK-файл, содержащий данные виртуального жесткого диска, изменить не так просто. Возвращаясь к рис. 7.16, можно увидеть только один файл VMDK. Однако в действительности файлов два, просто они представлены в vSphere Client одним файлом. Чтобы увидеть оба файла, воспользуйтесь Service Console. На рис. 7.27 показаны два VMDK-файла, которые отображаются на консоли. Особый интерес представляет файл, имя которого заканчивается на flat. vmdk. В нем фактически и хранятся данные виртуальной машины. Меньший по размеру из двух VMDK-файлов является заголовочным (header file). В листинге 7.2 приведено содержимое заголовочного файла.

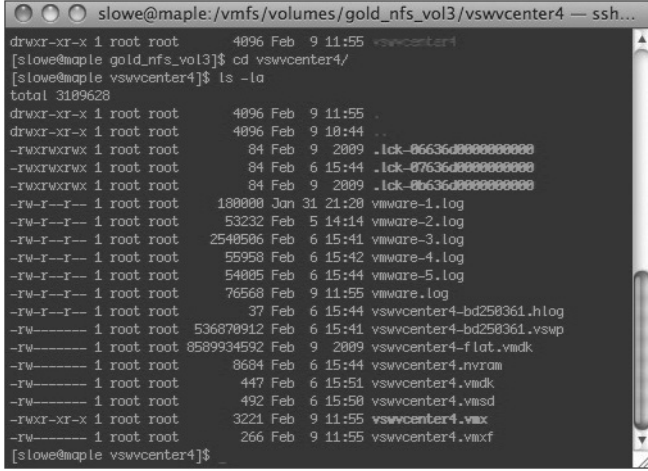

Рис. 7.27. Для каждого виртуального жесткого диска виртуальной машины предусмотрено по два VMDK-файла, несмотря на то что в vSphere Client отображается только один файл

Листинг 7.2. Пример заголовочного VMDK-файла

```
# Файл - дескриптор виртуального диска
version=1
encoding="UTF-8"
```

```
CID=6837ce5fparentCID=ffffffff
-<br>createType="vmfs"
# Описание экстента
RW 16777216 VMFS "vswycenter4-flat.vmdk"
# База данных диска (Disk Data Base)
#DDB
ddb.virtualHWVersion = "7"
ddb.uuid = "60 00 C2 93 d6 4b 69 30-d4 2b 4c 2a d7 ec ce 3c"
ddb.geometry.cylinders = "1044"
ddb.geometry.heads = "255"
ddb. qeometry. sectors = "63"ddb.adapterType = "lsilogic"
ddb. thin Provisioned = "1"ddb.toolsVersion = "8192"
```
Если просматривать содержимое хранилища данных с помощью vSphere Client, как показано на рис. 7.16, то для пользователей оба VMDK-файла объединены в один элемент. Размер этого элемента равен текущему размеру файла - flat. vmdk. Когда используется технология Thin Provisioning, размер VMDK-файла отражает только текущее пространство, выделенное гостевой операционной системой. В противном случае размер VMDK-файла соответствует максимальному размеру виртуального жесткого диска.

#### Выравнивание файловой системы виртуальных машин

В главе 6 рассматривалась концепция выравнивания томов файловой системы VMFS. Кроме того, настоятельно рекомендовалось выполнить эту операцию для виртуальной машины. Выравнивание наиболее целесообразно, если планируется создавать виртуальные машины с отлельными виртуальными лисками для системных файлов и файлов ланных. Выполняйте выравнивание файловой системы для диска с данными, потому что именно на нем осуществляется больше всего операций ввода-вывода. Предположим, для виртуальной машины отведено два виртуальных жестких диска: на диске 0 хранятся файлы операционной систем, а на свободном диске 1 предполагается разместить пользовательские файлы. В таком случае следует выполнить выравнивание диска с наибольшим числом операций ввода-вывода, т.е. диска 1.

Выполните следующие действия для выравнивания диска 1 виртуальной машины.

- 1. Войдите в виртуальную машину с правами администратора.
- 2. Перейдите к интерфейсу командной строки и введите команду Diskpart.
- 3. Введите команду list disk и нажмите клавишу <Enter>.
- 4. Введите команду select disk 1 и нажмите клавишу <Enter>.
- 5. Введите команду create partition primary align = 64 и нажмите клавишу  $<$ Enter $>$
- 6. Введите команду assign letter =  $X$ , где  $X 6$ уква, которая может быть присвоена разделу.
- 7. Введите команду list part, чтобы проверить наличие сдвига в 64 Кбайт для нового раздела.
- 8. Отформатируйте раздел.

Конечно, повторять все вышеперечисленные действия для каждой виртуальной машины достаточно утомительно. Однако вы наверняка оцените это при выполнении многочисленных запросов ввода-вывода к диску. Вышеперечисленные действия стоит включить в последовательность этапов создания новых виртуальных машин.

Платформа vCenter Server 4 (как и предыдущие версии vCenter Server, которые раньше назывались VirtualCenter) поддерживает возможность создания снимков виртуальной машины. Благодаря этой функции администраторы могут создать точную копию виртуальной машины в определенное время. Впоследствии, если потребуется отменить изменения, внесенные после создания снимка, можно будет вернуться к предыдущему состоянию виртуальной машины, каким оно было при создании снимка. Если же изменения виртуальной машины прошли успешно, администраторы VMware могут сохранить текущее состояние и удалить предыдуший снимок. Снимки широко используются программными средствами у Center Update Manager и VMware Consolidated Backup.

Выполните следующие действия для создания снимка виртуальной машины.

- 1. С помощью vSphere Client подключитесь к экземпляру vCenter Server или отдельному хосту ESX/ESXi.
- 2. В области списка виртуальных ресурсов шелкните правой кнопкой мыши на виртуальной машине. В контекстном меню выберите сначала команду Snapshot (Снимок), а затем - Take Snapshot (Создать снимок).
- 3. Введите имя и описание снимка, после чего щелкните на кнопке ОК, как показано на рис. 7.28.

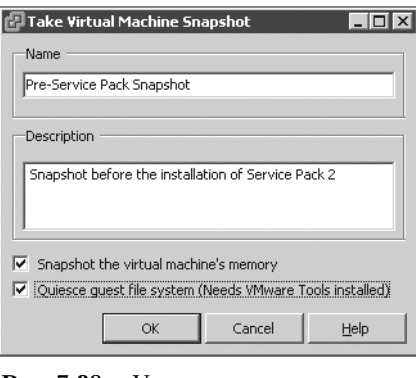

Рис. 7.28. Укажите понятное имя и описание снимка, чтобы в дальнейшем было проще использовать созданные снимки

На рис. 7.28 показано еще две параметра, которые можно задать при создании снимков.

• Флажок Snapshot The Virtual Machine's Memory (Создать снимок памяти виртуальной машины) позволяет включить в снимок содержимое оперативной памяти виртуальной машины. Когда выбрана данная опция, содержимое оперативной памяти виртуальной машины записывается в файл с расширением . vmsn.

• Флажок Quiesce Guest File System (Needs VMware Tools Installed) (Заморозить гостевую файловую систему (требуется установка VMware Tools)) позволяет гарантировать, что данные гостевой операционной системы останутся неповрежденными в снимке.

В зависимости от заданных параметров после создания снимка в дата-центре (ЦОД) появятся дополнительные файлы (рис. 7.29).

| Datastore Browser - [gold_nfs_vol3]              |   |                            |                              |                             |                             | $\Box$ o $\Box$ |
|--------------------------------------------------|---|----------------------------|------------------------------|-----------------------------|-----------------------------|-----------------|
| 履<br>目<br>咼<br>r.                                | 國 | Ø                          |                              |                             |                             |                 |
| [gold nfs vol3] vswycenter4<br>Folders<br>Search |   |                            |                              |                             |                             |                 |
| ЕÕ                                               |   | Name                       | <b>Size</b>                  | Type                        | Path                        | Mo A            |
| vswycenter4                                      |   | vswycenter4.ymf            | 0.26 KB File                 |                             | [gold_nfs_vol3] vswycenter4 | 215             |
| vswbase2k3                                       |   | vswycenter4.ymsd           | 0.52 KB File                 |                             | [gold_nfs_vol3] vswvcenter4 | 215             |
| vswbase2k8                                       |   | βm<br>vswycenter4.ymdk     | 3.106.652.00 KB Virtual Disk |                             | [gold_nfs_vol3] vswycenter4 | 2/6             |
| .snapshot                                        |   | vmware.log                 |                              | 81.51 KB Virtual Machine    | [gold_nfs_vol3] vswycenter4 | 215             |
|                                                  |   | vmware-1.log               |                              | 175.78 KB Virtual Machine   | [gold_nfs_vol3] vswvcenter4 | 1/3             |
|                                                  |   | vmware-3.log               |                              | 2,480.96 KB Virtual Machine | [gold_nfs_vol3] vswycenter4 | 2/6             |
|                                                  |   | vswycenter4-bd250361.vswp  | 524.288.00 KB File           |                             | [gold_nfs_vol3] vswycenter4 | 2/6             |
|                                                  |   | vermonsheed numers.        |                              | 8.48 KB Non-volable me      | [gold_nfs_vol3] vswycenter4 | 2/6             |
|                                                  |   | vswycenter4-Snapshot3.vmsn | 541,871.40 KB Snapshot file  |                             | [gold_nfs_vol3] vswycenter4 | 2/9             |
|                                                  |   | vswycenter+-bd250361.hlog  | 0.04 KB File                 |                             | [gold_nfs_vol3] vswvcenter4 | 2/6             |
|                                                  |   | vmware-2.log               |                              | 51.98 KB Virtual Machine    | [gold_nfs_vol3] vswycenter4 | 2/5             |
|                                                  |   | vswycenter4-000001.vmdk    |                              | 324.00 KB Virtual Disk      | Fgold nfs vol3] vswycenter4 | 215             |
|                                                  |   | vmware-4.log               |                              | 54.65 KB Virtual Machine    | [gold_nfs_vol3] vswvcenter4 | 2/6             |
|                                                  |   | vmware-5.log               |                              | 52.74 KB Virtual Machine    | Foold nfs vol31 vswycenter4 | 2/E             |
|                                                  |   |                            |                              |                             |                             | $\overline{ }$  |
|                                                  |   |                            |                              |                             |                             |                 |

Рис. 7.29. После создания снимка в хранилище данных, содержащем виртуальную машину, появятся дополнительные файлы

Многие алминистраторы заблуждаются, полагая, что снимок - это полная копия файлов виртуальной машины. Из рис. 7.29 следует, что это не так. VMwareтехнология создания снимков предполагает создание файлов минимального размера, в которых сохраняется ссылка на предыдущий снимок. Для нового снимка выделяется пространство, достаточное для сохранения лишь изменений, а не полной копии файлов виртуальной машины.

Чтобы получить наглядное представление о технологии снимков, выполните слелуюшие лействия.

- 1. Создайте виртуальную машину Windows Server 2003 с одним виртуальным жестким диском, распознаваемым гостевой операционной системой как диск С:
- 2. Создайте снимок и назовите его testsnap1.
- 3. Добавьте около 500 Мбайт данных на диск С:, представленный файлом vswycenter4.vmdk.
- 4. Создайте второй снимок с именем testsnap2.
- 5. Еще раз добавьте около 500 Мбайт данных на диск С:, представленный файлом vswvcenter4.vmdk.

В табл. 7.1 представлены результаты, полученные после выполнения каждого из перечисленных лействий.

Из табл. 7.1 видно, что виртуальная машина не подозревает о существовании созданного снимка и дополнительных VMDK-файлов. Однако ESX/ESXi записывает изменения виртуального жесткого диска виртуальной машины в VMDK-файл снимка, который называется дельта-диском. Вот почему дельта-диски получаются небольшого размера и постепенно увеличиваются за счет сохранения изменений.

|                                           | Размер файла<br><b>VMDK</b> | Размер NTFS,<br>Гбайт | Свободное простран-<br>ство NTFS, Гбайт |  |
|-------------------------------------------|-----------------------------|-----------------------|-----------------------------------------|--|
| Исходные значения (до первого снимка)     |                             |                       |                                         |  |
| vswvementer4.vmdk(C:)                     | 3,1 Гбайт                   | 7,9                   | 4,9                                     |  |
| Первый снимок (перед копированием данных) |                             |                       |                                         |  |
| vswvementer4. vmdk(C:)                    | 3,1 Гбайт                   | 7,9                   | 4,9                                     |  |
| vswcenter4-000001.vmdk                    | 140 Кбайт                   |                       |                                         |  |
| Первый снимок (после копирования данных)  |                             |                       |                                         |  |
| vswvementer4. vmdk(C:)                    | 3,1 Гбайт                   | 7,9                   | 4,4                                     |  |
| vswcenter4-000001.vmdk                    | 566 Мбайт                   |                       |                                         |  |
| Второй снимок (перед копированием данных) |                             |                       |                                         |  |
| vswvcenter4. vmdk(C:)                     | 3,1 Гбайт                   | 7,9                   | 4,4                                     |  |
| vswcenter4-000001.vmdk                    | 566 Мбайт                   |                       |                                         |  |
| vswcenter4-000002.vmdk                    | 116 Кбайт                   |                       |                                         |  |
| Второй снимок (после копирования данных)  |                             |                       |                                         |  |
| vswvementer4. vmdk(C:)                    | 3,1 Гбайт                   | 7,9                   | 3,8                                     |  |
| vswcenter4-000001.vmdk                    | 566 Мбайт                   |                       |                                         |  |
| vswcenter4-000002.vmdk                    | 564 Мбайт                   |                       |                                         |  |

**Таблица 7.1. Результаты создания снимков**

Несмотря на эффективную политику хранения снимков, со временем они могут занять много места на диске. Поэтому нужно регулярно удалять ненужные снимки. Кроме того, использование большого количества снимков может негативно сказаться на производительности. Из-за того что дисковое пространство выделяется дельтадискам по требованию, хосты ESX/ESXi должны обновлять файлы метаданных (файлы с расширением .sf) при каждом изменении диска. Чтобы выполнить обнов& ление файлов метаданных, логический диск LUN (Logical Unit Number) должен быть заблокирован, что неблагоприятно сказывается на производительности других виртуальных машин и хостов, использующих тот же LUN. И наконец, обратите внимание, что снимки нельзя применять вместе с некоторыми функциями vSphere. Так, например, виртуальные машины, для которых созданы снимки, не могут использовать функции отказоустойчивости VMware Fault Tolerance (FT). Несмотря на эти сообра& жения снимки очень полезны, когда осуществляется потенциально опасное изменение серверов (например, переименование домена или установка пакетов обновлений).

Snapshot Manager позволяет удалить снимок или вернуть виртуальную машину к тому состоянию, в котором она была в момент создания предыдущего снимка.

Выполните следующие действия для получения доступа к Snapshot Manager.

- **1.** С помощью vSphere Client подключитесь к экземпляру vCenter Server или отдельному хосту ESX/ESXi.
- **2.** В области списка виртуальных ресурсов щелкните правой кнопкой мыши на названии виртуальной машины. В контекстном меню выберите команду Snapshot $\Rightarrow$ Snapshot Manager (Снимок $\Rightarrow$ Менеджер снимков). В качестве аль-

тернативного варианта доступа к Snapshot Manager можете щелкнуть на кнопке Snapshot Manager (Менеджер снимков) панели инструментов vSphere Client.

3. Выберите подходящий снимок, к которому вы хотите вернуться, и щелкните на кнопке Go To (Перейти), как показано на рис. 7.30.

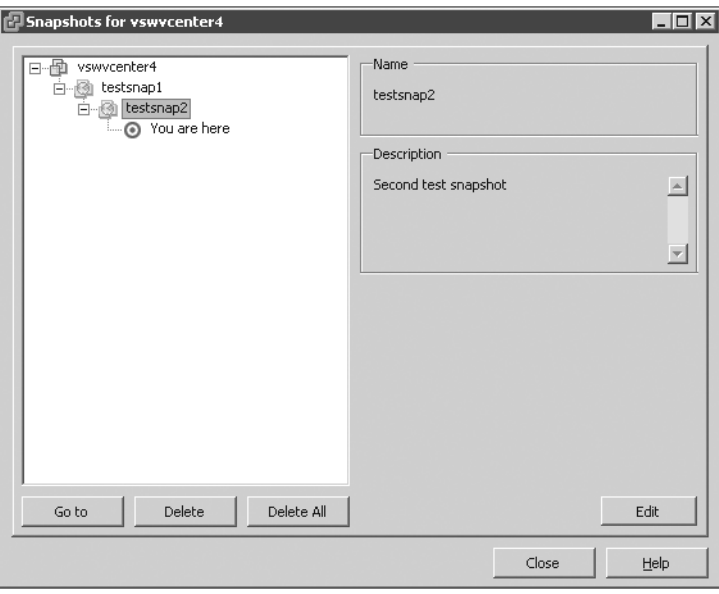

**Рис. 7.30.** Snapshot Manager позволяет вернуться к предыдущему снимку, однако все изменения, внесенные после создания этого снимка и не сохраненные где-либо в виде резервной копии, будут утеряны

Концепция снимков в полной мере раскрыта на рис. 7.31 и 7.32. На рис. 7.31 показана файловая система виртуальной машины Windows Server 2003 после добавления двух новых папок с данными: temp1 и temp2. На рис. 7.32 показана та же самая виртуальная машина, но уже после возврата к снимку, который был создан перед добавлением папок с данными. Как видите, двух новых папок будто никогда и не существовало.

| C:\                                                                                      |       |             |                    | $ \Box$ $\times$ |    |  |
|------------------------------------------------------------------------------------------|-------|-------------|--------------------|------------------|----|--|
| Edit<br>File<br>Help<br>Favorites<br>Tools<br>View                                       |       |             |                    |                  |    |  |
| ⊞►<br>Search <b>D</b> Folders<br>. 2> X 19<br>廖<br>$\bigcirc$ Back $\star$ $\in$<br>$-7$ |       |             |                    |                  |    |  |
| $\Rightarrow$<br>Address $\mathbb{Q} \subset \mathbb{N}$<br>Go                           |       |             |                    |                  |    |  |
| Name $\triangle$                                                                         | Size  | Type        | Date Modified      | Attributes       |    |  |
| Documents and Settings                                                                   |       | File Folder | 1/29/2009 4:22 PM  |                  |    |  |
| Program Files                                                                            |       | File Folder | 1/29/2009 4:31 PM  | R                |    |  |
| WINDOWS                                                                                  |       | File Folder | 2/5/2009 4:59 PM   |                  |    |  |
| wmpub                                                                                    |       | File Folder | 1/29/2009 4:07 PM  |                  |    |  |
| msizap.exe                                                                               | 93 KB | Application | 2/18/2007 12:31 AM |                  |    |  |
| jtemp1                                                                                   |       | File Folder | 2/9/2009 2:14 PM   |                  |    |  |
| temp2                                                                                    |       | File Folder | 2/9/2009 2:14 PM   |                  |    |  |
|                                                                                          |       |             |                    |                  |    |  |
| 7 objects                                                                                |       | 92.5 KB     | My Computer        |                  |    |  |
|                                                                                          |       |             |                    |                  | h. |  |

Рис. 7.31. Виртуальная машина Windows Server 2003, в которую добавлены две временные папки с данными

| <br><br><br><br><br><br><br><br><br><br><br><br><br><br><br><br><br><br><br><br><br><br><br><br><br><br><br><br><br><br><br><br><br><br><br><br><br> |       |             |                    | $ \Box$ $\times$ |  |  |  |
|----------------------------------------------------------------------------------------------------|-------|-------------|--------------------|------------------|--|--|--|
| Edit<br>File<br>View<br>Favorites<br>Tools                                                                                                    | W     |             |                    |                  |  |  |  |
| <b>序图XD</b><br>⊞∼<br>Search <b>P</b> Folders<br>$\bigoplus$ Back $\rightarrow$ $\bigoplus$ $\rightarrow$ $\bigoplus$                                 |       |             |                    |                  |  |  |  |
| Address $\mathbb{Q} \subset \mathbb{N}$                                                                                                    |       |             |                    |                  |  |  |  |
| Name $\triangleq$                                                                                                    | Size  | Type        | Date Modified      | Attributes       |  |  |  |
| Documents and Settings                                                                                                    |       | File Folder | 1/29/2009 4:22 PM  |                  |  |  |  |
| Program Files                                                                                                    |       | File Folder | 1/29/2009 4:31 PM  | R                |  |  |  |
| <b>EMINDOWS</b>                                                                                                    |       | File Folder | 2/5/2009 4:59 PM   |                  |  |  |  |
| wmpub                                                                                                    |       | File Folder | 1/29/2009 4:07 PM  |                  |  |  |  |
| msizap.exe                                                                                                    | 93 KB | Application | 2/18/2007 12:31 AM |                  |  |  |  |
|                                                                                                    |       |             |                    |                  |  |  |  |
|                                                                                                    |       |             |                    |                  |  |  |  |
|                                                                                                    |       |             |                    |                  |  |  |  |
|                                                                                                    |       |             |                    |                  |  |  |  |
|                                                                                                    |       |             |                    |                  |  |  |  |

Рис. 7.32. После возврата к снимку, созданному перед добавлением временных папок, в виртуальной машине уже не будет папок с данными

#### Возврат к снимку

Возврат к предыдущему снимку приводит к потере данных. Любые данные, записанные после формирования снимка, как и установленные после этого приложения, доступны не будут. Следовательно, возврат к предыдущим снимкам можно осуществлять лишь при полной уверенности в том, что создана резервная копия данных или эти данные больше не нужны.

# Создание шаблонов и развертывание

## виртуальных машин

Если вы когда-либо помышляли о том, что хорошо было бы ускорить процесс установки и настройки сервера в виртуальной среде, то VMware в полной мере воплотит ваши мечты в реальность. Операции в среде vSphere, на которые традиционно требовалось несколько часов, теперь выполняются за считанные минуты. Шаблоны vCenter Server открывают широкие возможности быстрого развертывания новых виртуальных машин с минимальными усилиями со стороны администраторов.

vCenter Server предлагает две опции создания шаблонов: Clone To Template (Клонировать в шаблон) и Convert To Template (Преобразовать в шаблон). Судя по названию, опция Clone To Template копирует виртуальную машину в формат шаблона, сохраняя исходную виртуальную машину в неизменном состоянии. Опция **Convert To Template** преобразует виртуальную машину в формат шаблона. При этом возможность включения виртуальной машины пропадает до тех пор, пока она опять не будет преобразована в формат виртуальной машины.

Размышляя над тем, какую виртуальную машину взять в качестве шаблона, помните об основной идее, заложенной в концепцию шаблонов. Шаблон должен содержать первоначальные настройки системы, которые впоследствии могут быть изменены для конкретной ситуации. Вся информация, хранящаяся в виртуальной машине, на базе которой формируется шаблон, станет частью новой системы на основе этого шаблона. Поэтому не следует создавать шаблон на базе виртуальной машины, на которую установлены приложения и которая является важным сервером в производственной среде.

В сущности, я рекомендую специально создать новую виртуальную машину и использовать ее в качестве шаблона. В общем случае следует формировать шаблон максимально быстро после создания виртуальной машины. Чем раньше будет сформирован шаблон, тем выше вероятность корректной работы клонированных на его основе виртуальных машин.

Чтобы преобразовать виртуальную машину в шаблон, воспользуйтесь контекстным меню виртуальной машины или пунктом Convert To Template (Преобразовать в шаблон) из списка Commands (Команды). На рис. 7.33 показаны два способа преобразования виртуальной машины в формат шаблона. Для обновления шаблона нужно преобразовать шаблон в виртуальную машину, обновить ее и конвертировать обратно в шаблон.

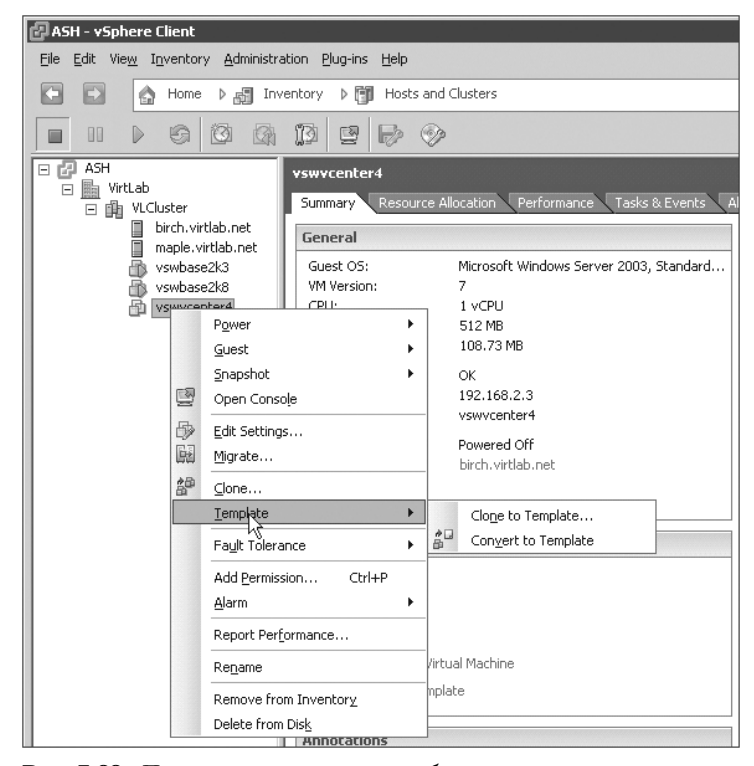

**Рис. 7.33.** Пользователи могут преобразовать или скопировать виртуальную машину в шаблон

При использовании опции Clone To Template (Клонировать в шаблон) мы полу& чим тот же конечный результат, что и при преобразовании виртуальной машины в шаблон. Новый шаблон также можно использовать для дальнейшего развертывания новых виртуальных машин. Единственное отличие заключается в том, что при клонировании в шаблон виртуальная машина остается неизменной. После выполнения операции Clone To Template виртуальная машина сохраняется в таком формате, что ее можно включить, т.е. при использовании этого варианта значительно упрощается обновление шаблона. Таким образом, не нужно хранить шаблон в том же хранилище данных, в котором на его основе создана виртуальная машина.

Выполните следующие действия для клонирования виртуальной машины в формат шаблона.

- 1. Используя vSphere Client, подключитесь к экземпляру vCenter Server. Клонирование и шаблоны не поддерживаются, если с помощью vSphere Client полключиться непосредственно к хосту ESX/ESXi.
- 2. Щелкните правой кнопкой мыши на названии виртуальной машины, на базе которой вы хотите создать шаблон, и в контекстном меню выберите команду Template⇒Clone To Template (Шаблон⇒Клонировать в шаблон).
- 3. Задайте имя для нового шаблона в текстовом поле Template Name (Название шаблона). Определите местоположение в списке виртуальных ресурсов, где будет храниться шаблон, и щелкните на кнопке Next (Далее), как показано на рис. 7.34.

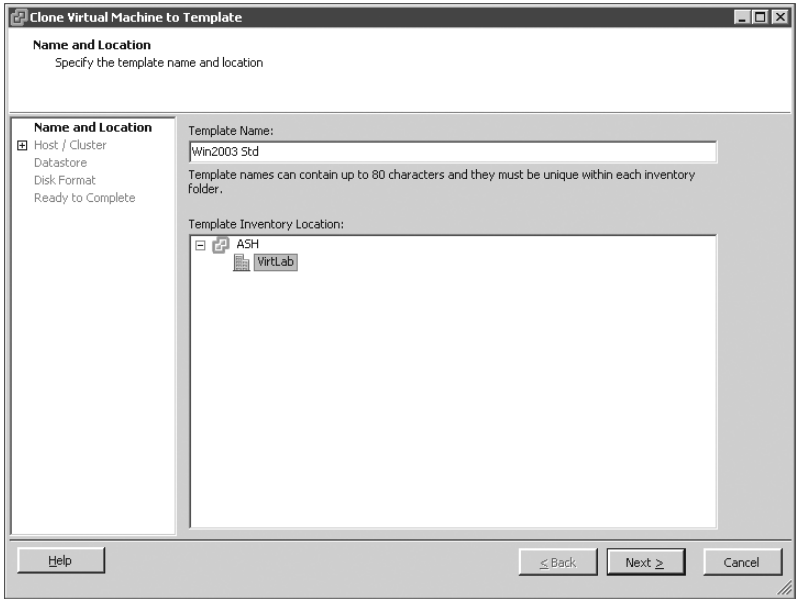

Рис. 7.34. Задайте понятное имя шаблона, которое описывает его назначение

- 4. Выберите хост или кластер для размещения шаблона и щелкните на кнопке Next  $(Ia^{\text{tree}})$ .
- 5. Укажите хранилише данных для хранения шаблона и шелкните на кнопке Next (Далее).
- 6. Выберите тип диска для шаблона, как показано на рис. 7.35, и щелкните на кнопке Next (Далее). При выборе типа диска шаблона можно воспользоваться одним из трех переключателей.
	- Переключатель Same Format As Source (Идентично источнику) сохраняет виртуальные диски шаблона в том же формате, в каком он был в клонируемой виртуальной машине.

### 440

- $\bullet$  При выборе переключателя Thin Provisioned Format (Экономное резервирование дисков) дисковое пространство предоставляется по требованию. Это значит, что диск займет ровно столько места, сколько на текущий момент использовано гостевой операционной системой.
- Переключатель Thick Format ("Толстый" диск) означает выделение полного размера виртуального диска при его создании.

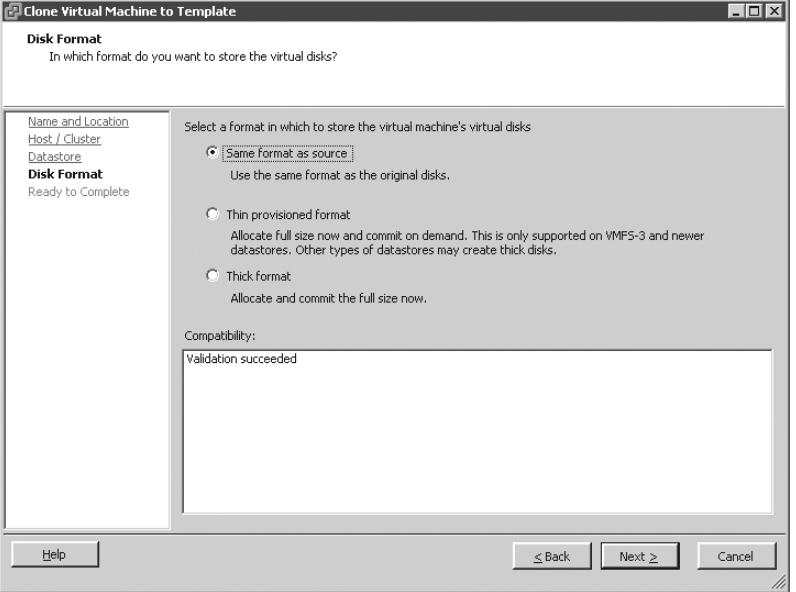

Рис. 7.35. vCenter Server предлагает три варианта хранения виртуальных дисков в шаблоне виртуальной машины

7. Проверьте правильность заданных настроек и щелкните на кнопке Finish  $(Totfty)$ .

Значок шаблона отличается от значка, принятого для обозначения виртуальных машин в списке виртуальных ресурсов vCenter Server. Для получения доступа к созданному шаблону щелкните на объекте дата-центра и перейдите на вкладку Virtual Machines (Виртуальные машины) либо воспользуйтесь вариантом просмотра VMs and Templates (Виртуальные машины и шаблоны).

После создания библиотеки шаблонов создание и настройка новой виртуальной машины не составляет особого труда: достаточно щелкнуть правой кнопкой мыши на нужном шаблоне. Компания VMware разработала специальный компонент для использования в процессе развертывания шаблона для тех виртуальных машин, на которых запускается гостевая операционная система Windows. Этот компонент интегрируется в шаблоны и позволяет администраторам избежать выполнения операций, связанных с необходимостью формирования уникальной виртуальной машины на базе шаблона. Администратору достаточно извлечь программу Sysprep и связанные с ней файлы в установочную папку vCenter Server. Если не извлекать эти файлы перед развертыванием виртуальной машины, параметры на странице настройки гостевой операционной системы мастера развертывания шаблона (Deploy Template) будут неактивными. На рис. 7.36 показана страница Guest Customization (Настройка гостевой операционной системы) мастера развертывания шаблона в vCenter Server, которая отображается, если файлы Sysprep не были извлечены.

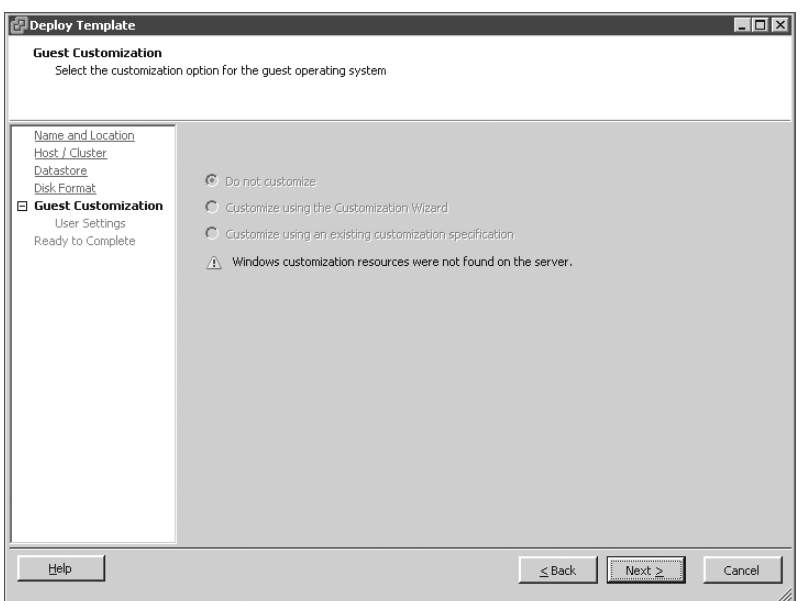

Рис. 7.36. Администратор не сможет настроить гостевую операционную систему в процессе создания виртуальной машины на основе шаблона, если он предварительно не извлек и не сохранил файлы Sysprep в vCenter Server

Выполните следующие действия, чтобы разрешить настройку гостевой операционной системы Windows Server 2003 х86 при развертывании шаблона.

- **1.** Поместите установочный диск Windows Server 2003 х86 в привод компьютера, на котором выполняется vCenter Server.
- 2. Найдите папку /support/tools/deploy.cab на установочном диске Windows Server 2003.
- 3. Скопируйте файлы sysprep.exe и setupcl.exe в папку C: \Documents and Settings\All Users\Application Data\VMware\VMwareVirtual-Center\sysprep\svr2003, как показано на рис. 7.37.

Выполните следующие действия для развертывания виртуальной машины из шаблона.

- 1. Используя vSphere Client, подключитесь к экземпляру vCenter Server. Клонирование и шаблоны не поддерживаются, если с помощью vSphere Client подключиться непосредственно к хосту ESX/ESXi.
- 2. Найдите шаблон, который будет использован как основа для виртуальной машины.
- 3. Шелкните на шаблоне правой кнопкой мыши и в контекстном меню выберите команду Deploy Virtual Machine From This Template (Развернуть виртуальную машину из этого шаблона).
- 4. В текстовом поле Name (Имя) задайте имя для новой виртуальной машины, определите местоположение для хранения виртуальной машины в списке виртуальных ресурсов и щелкните на кнопке Next (Далее), как показано на рис. 7.38.

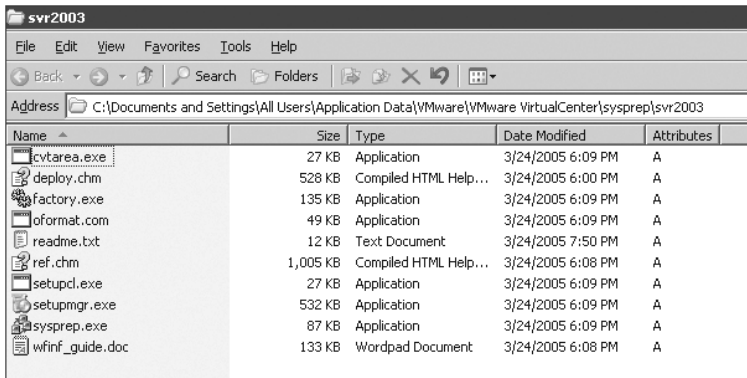

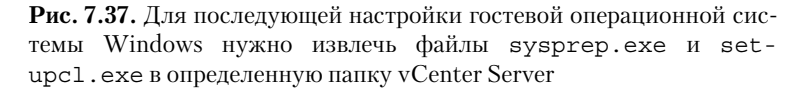

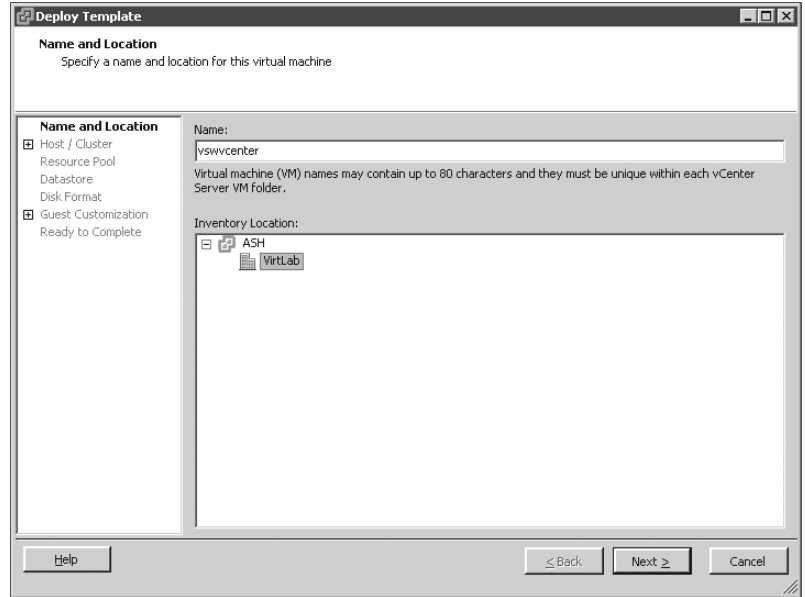

Рис. 7.38. Имя виртуальной машины, указанное на данном этапе, будет отображаться в списке виртуальных ресурсов vCenter Server и должно соответствовать имени хоста гостевой операционной системы

- 5. Выберите хост, на котором должна работать виртуальная машина, и щелкните на кнопке Next (Далее).
- 6. Укажите хранилище данных для файлов виртуальной машины (рис. 7.39). Щелкните на кнопке Advanced (Дополнительно), если хотите задать альтернативное место хранения файлов дисков виртуальной машины.

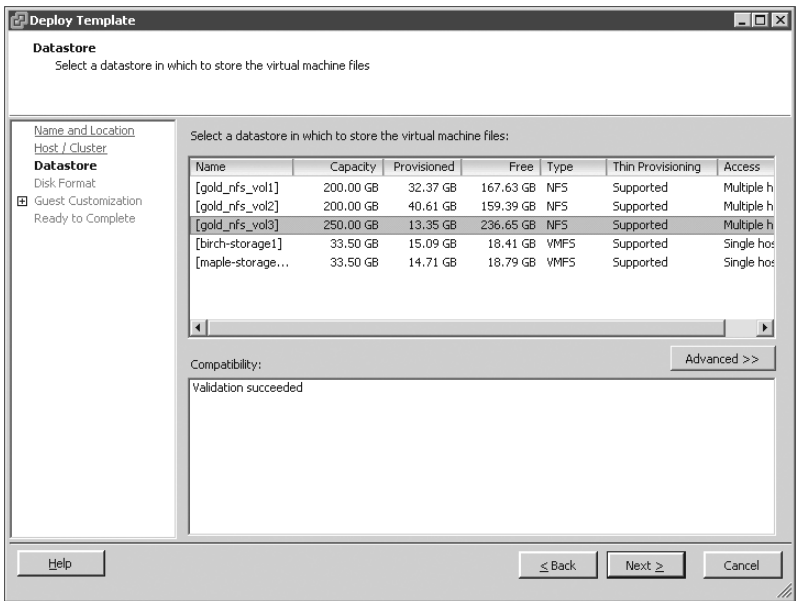

Рис. 7.39. Руководствуясь принятыми в вашей компании ограничениями по VMotion, DRS и HA, укажите хранилище данных для новой виртуальной машины

- 7. Выберите тип диска для новой виртуальной машины.
- 8. Если развертывание из шаблона выполняется впервые, как показано на рис. 7.40, установите переключатель Customize Using The Customization Wizard (Настроить с помощью мастера), чтобы создать XML-файл ответов (answer file), и щелкните на кнопке Next (Далее).
- 9. На данном этапе начинается работа мастера настройки гостевой операционной системы Windows в vSphere Client. Укажите имя и организацию. Заданные значения будут использованы для всех виртуальных машин, созданных на базе этого файла настроек.
- 10. Чтобы обеспечить простоту и согласованность, установите переключатель Use The Virtual Machine Name (Использовать имя виртуальной машины), как показано на рис. 7.41. Данная опция устанавливает соответствие между именем хоста гостевой операционной системы и отображаемым именем виртуальной машины. Щелкните на кнопке Next (Далее).
- 11. Введите лицензионный ключ Windows, настройте режим лицензирования и щелкните на кнопке Next (Далее).

### 444

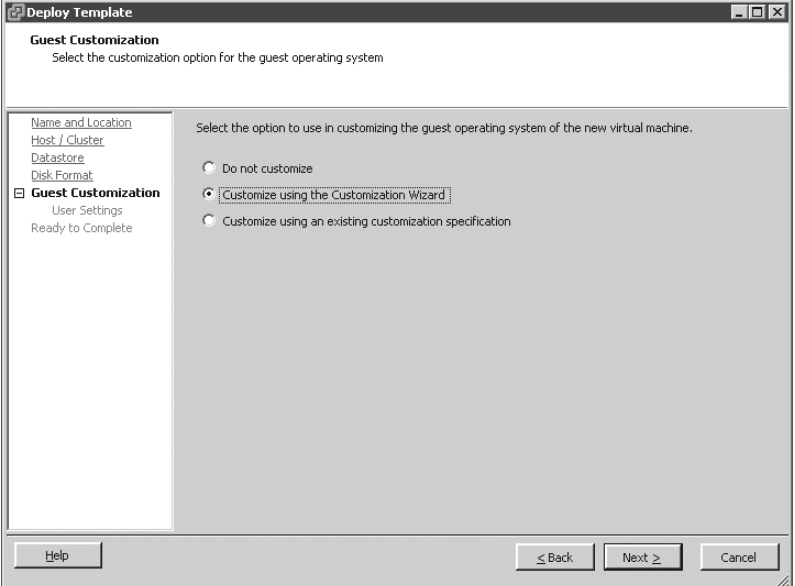

**Рис. 7.40.** Мастер настройки гостевой операционной системы Windows в vSphere Client позволяет создать файл ответов для автоматизации процесса установки гостевой системы. Файл ответов хранится в базе данных vCenter Server

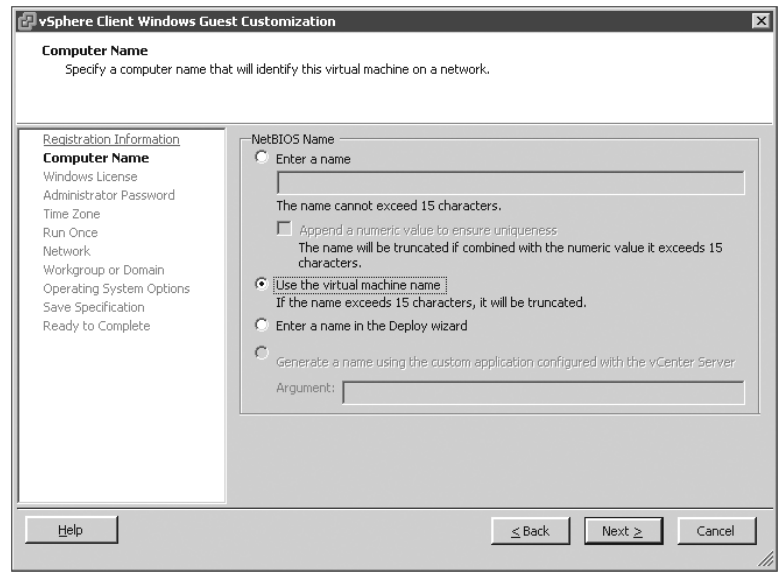

**Рис. 7.41.** vCenter Server позволяет использовать одинаковые имена для виртуальной машины и хоста гостевой операционной системы

- **12.** Введите пароль администратора и щелкните на кнопке Next (Далее).
- 13. Задайте подходящий часовой пояс для новой виртуальной машины и щелкните на кнопке Next (Далее).
- 14. Ввелите любые команлы, которые нужно выполнить по завершении установки, и шелкните на кнопке Next (Далее).
- 15. Выберите опцию Typical (Типовая) для использования DHCP и стандартных настроек сетевого адаптера. Чтобы выполнить настройку каждого сетевого интерфейса вручную, выберите опцию Custom (Выборочная). Щелкните на кнопке Next (Далее). Если задана опция Custom, вам придется настраивать каждый сетевой адаптер виртуальной машины.
- 16. Укажите рабочую группу или домен для новой гостевой операционной системы и щелкните на кнопке Next (Далее).
- 17. Практически для всех экземпляров следует установить флажок Generate New Security ID (SID) (Сгенерировать новый идентификатор безопасности). Щелкните на кнопке Next (Далее).
- 18. Убедитесь, что флажок Save This Customization Specification For Later Use (Сохранить эту спецификацию настроек для дальнейшего использования) установлен (рис. 7.42). Задайте имя файла настроек, при необходимости введите описание и щелкните на кнопке Next (Далее).
- 19. Проверьте правильность всех настроек и щелкните на кнопке Finish (Готово).
- 20. Проверьте информацию о развертывании шаблона. При желании выберите опцию Power On The New Virtual Machine After Creation (Включить новую виртуальную машину после создания). Щелкните на кнопке Finish (Готово).

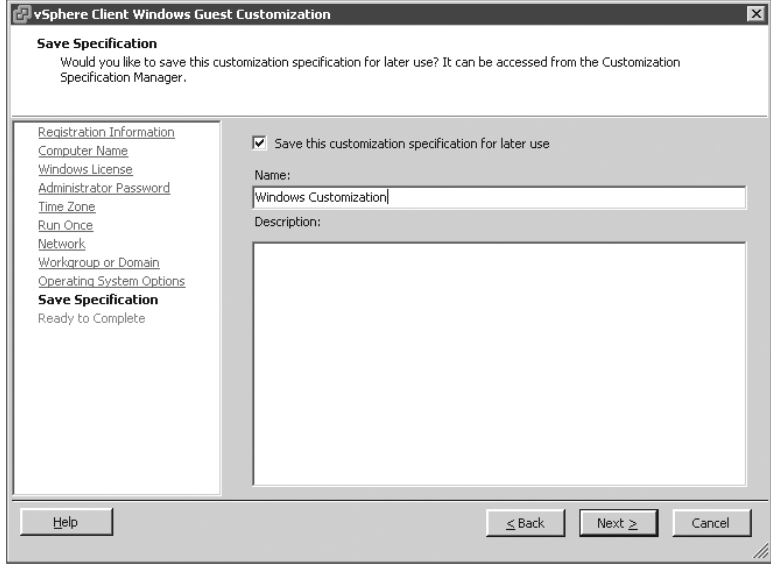

Рис. 7.42. Можете сохранить спецификации настроек для повторного использования, если возникнет необходимость развертывания виртуальных машин

#### Клонирование виртуальной машины

Хотя шаблоны чаще всего используются в целях развертывания новых виртуальных машин, любую виртуальную машину (даже включенную) можно клонировать. В контекстном меню виртуальной машины есть опция Clone (Клонировать), позволяющая клонировать машину без ее предварительного преобразования в шаблон. Эту же задачу можно выполнить на итоговой странице создания виртуальной машины с помощью команды Clone To New Virtual Machine (Клонировать в новую виртуальную машину) в списке Commands (Команды). В любом случае будет запущен мастер с теми же опциями, которые использовались при клонировании из шаблона. Имейте в виду, что в результате этого действия создается точная копия исходной виртуальной машины (если только не была выполнена настройка гостевой операционной системы). Это особенно полезно, когда нужно создать тестовую среду, которая представляет собой точную копию реальной производственной среды.

## Резюме

Создание виртуальной машины. Виртуальная машина представляет собой набор виртуальных аппаратных устройств, таких как виртуальные процессоры, оперативная память, видеоадаптер, SCSI-устройства, IDE-устройства, флоппи-диски, последовательные и параллельные порты, а также сетевые адаптеры. Виртуальные аппаратные ресурсы выделяются программно на основе физических ресурсов, обеспечивая мобильность виртуальных машин.

Контрольный вопрос. Создайте две виртуальные машины. На одну из них установите Windows Server 2003, а на другую – Windows Server 2008. Каковы отличия в настройках гостевых операционных систем, рекомендуемых мастером создания новой виртуальной машины (Create New Virtual Machine)?

Установка гостевой операционной системы. Аналогично физическому компьютеру виртуальная машина требует наличия операционной системы. На хостах VMware ESX и ESXi поддерживается широкий спектр 32- и 64-разрядных операционных систем, включая основные версии Windows Server, Windows Vista, Windows XP и Windows 2000, а также различные выпуски Linux, FreeBSD, Novell Net-Ware и Solaris.

Контрольный вопрос. Каковы три основных варианта доступа гостевой операционной системы к данным CD/DVD-дисков? Перечислите преимущества кажлого из них.

Установка VMware Tools. Для обеспечения максимальной производительности гостевой операционной системы нужны оптимизированные драйверы, предназначенные специально для работы с гипервизором VMware ESX/ESXi. VMware Tools обеспечивает гостевую операционную систему оптимизированными драйверами и другими утилитами, которые нацелены на улучшение быстродействия виртуальной среды.

Контрольный вопрос. Ваш знакомый администратор не может установить VMware Tools. Он выбрал команду Install/Upgrade VMware Tools (Гостевая операционная система⇒Установка/Обновление VMware Tools), но в виртуальной машине ничего не происходит. В чем, по вашему мнению, может заключаться проблема?

Управление виртуальной машиной и ее изменение. С помощью vSphere Client осуществляется управление виртуальной машиной после ее создания. При необходимости могут быть добавлены или удалены аппаратные устройства виртуальной машины, изменены настройки сетевых адаптеров, смонтированы или размонтированы CD/DVD-диски. Одни типы аппаратных устройств могут быть добавлены в процессе работы виртуальной машины, другие - только тогда, когда виртуальная машина выключена.

Контрольный вопрос. Какой способ изменения настроек виртуальной машины предпочтительнее — редактирование VMX-файла или использование vSphere Client?

Создание шаблонов и развертывание виртуальных машин. Шаблоны vCenter Server - это отличное средство быстрого и простого развертывания виртуальных машин. Шаблоны создаются одним из двух способов - путем клонирования или преобразования существующей виртуальной машины в шаблон. После создания шаблона можно приступать к клонированию виртуальных машин на его основе. В процессе клонирования выполняется специальная настройка, позволяющая убедиться в уникальности каждой виртуальной машины. vCenter Server дает возможность сохранить спецификации настроек клонированных виртуальных машин для повторного использования.

Контрольный вопрос. Какие из нижеперечисленных задач нужно выполнить для виртуальной машины Windows Server 2008, которую планируется преобразовать в шаблон?

А. Выровнять файловую систему гостевой операционной системы со сдвигом 64 Кбайт.

Б. Добавить виртуальную машину в Active Directory.

В. Выполнить настройку приложений.

Г. Установить все исправления производителя операционной системы.

448

## $\Gamma$ *JABA* $8$

# Импорт и миграция виртуальных машин

Построение виртуальной инфраструктуры предусматривает преобразование существующих систем в виртуальные машины. Консолидировав физические системы, можно значительно сэкономить аппаратные ресурсы, пространство на жестких дисках и энергопотребление устройств. В данной главе обсуждаются инструменты VMware для консолидации серверов путем миграции физических компьютеров на виртуальные машины.

В этой главе рассматриваются следующие темы:

- использование vCenter Server Guided Consolidation;
- миграция работающей физической машины в виртуальную;
- миграция отключенной физической машины в виртуальную;
- импорт шаблонов виртуальных машин.

## Установка инструментов для конвертирования

Существуют два основных инструмента для выполнения операций P2V (physical to virtual — преобразование физической машины в виртуальную). Первый из них называется VMware vCenter Converter. Этот инструмент предназначен для непосредственного преобразования физического компьютера в виртуальную машину. Второй инструмент, Guided Consolidation, обеспечивает сбор информации о физических машинах вашей среды и формирование рекомендаций касательно тех компьютеров, которые могут быть перенесены в виртуальную среду посредством операции Р2V. Как видите, инструментальные средства дополняют друг друга во всех отношениях.

Каждая программа конвертирования требует отдельной установки при условии предварительной установки vCenter Server. Начнем с установки vCenter Converter, после чего перейдем к Guided Consolidation.

## **VMware vCenter Converter**

Аналогично многим другим компонентам vCenter, установочные файлы VMware vCenter Converter находятся на лиске VMware vCenter. Установка осуществляется с помощью vCenter Installer. На рис. 8.1 показано окно VMware vCenter Installer, в котором доступна опция установки vCenter Converter.

Установка vCenter Converter выполняется в два этапа. На первом этапе устанавливается приложение с диска vCenter. На втором этапе устанавливается подключаемый модуль к vSphere Client, который открывает доступ к функциям vCenter Converter из